# 華南銀行個人網路銀行 BHO 元件下載說明

### 華南銀個人網路銀行 BHO 元件下載說明

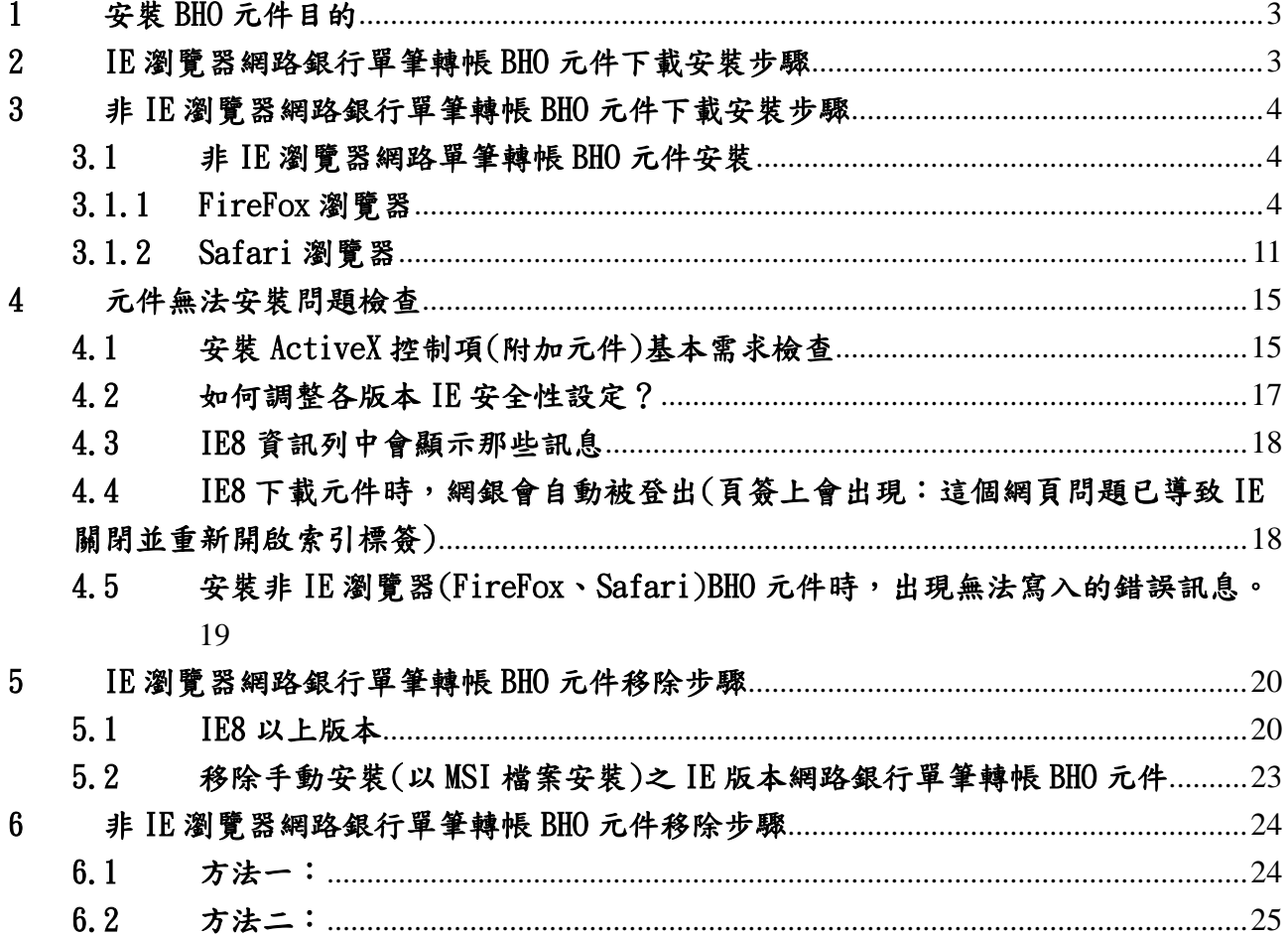

### <span id="page-2-0"></span>1 安裝 BHO 元件目的

為提高網路銀行使用安全,防止駭客利用 BHO (Browser Helper Object)攻擊手法篡 改網頁資料內容,本行採 ActiveX 元件輸入的方式來防堵 BHO 攻擊。網路銀行需安裝 BHO 元件的交易:轉帳服務、台幣常用轉帳帳號維護。

### <span id="page-2-1"></span>2 IE 瀏覽器網路銀行單筆轉帳 BHO 元件下載安裝步驟

- (1) 選擇「轉帳服務」交易,如果尚未安裝元件,交易會自動顯示元件安裝提醒(如下圖), 點選「確定」按鈕。
- (2) 點選訊息列的「安裝」,下載網銀單筆轉帳 BHO 元件。

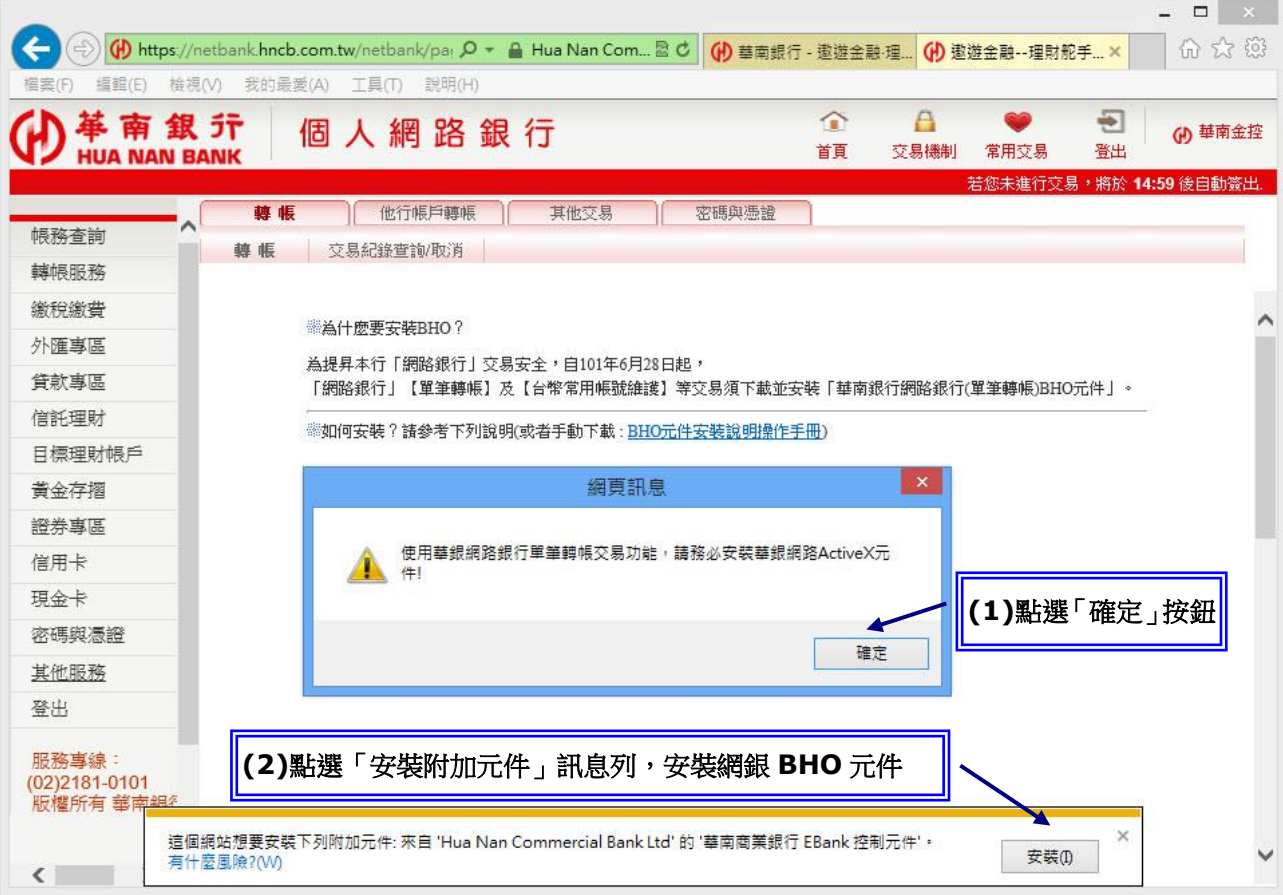

(3) 重新點選「轉帳服務」交易進行元件安裝(如下圖),選擇「是」或「安裝」按鈕, 如果正常顯示轉帳服務交易頁面,表示 HnBkEBank 元件安裝成功。

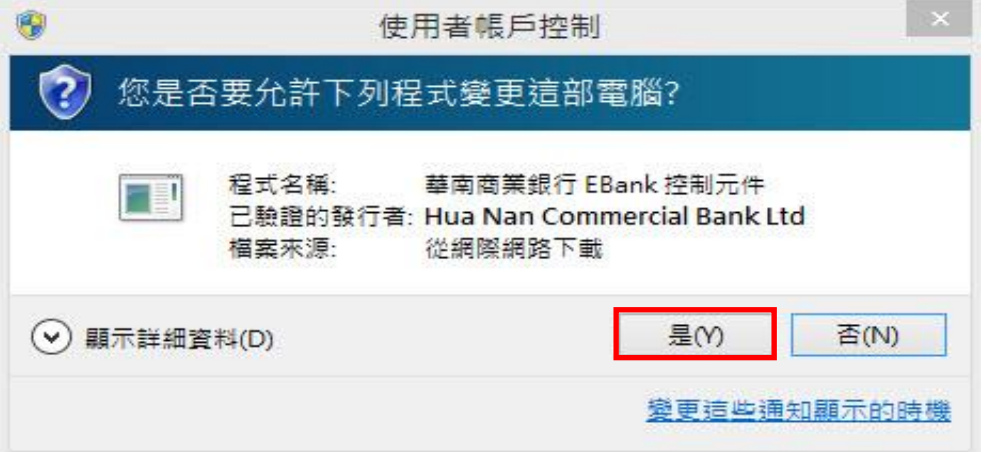

### <span id="page-3-1"></span><span id="page-3-0"></span>3 非 IE 瀏覽器網路銀行單筆轉帳 BHO 元件下載安裝步驟

<span id="page-3-2"></span>3.1 非 IE 瀏覽器網路單筆轉帳 BHO 元件安裝

### 3.1.1 FireFox 瀏覽器

(1)選擇「轉帳服務」交易,如果尚未安裝元件,交易會自動顯示元件安裝提醒(如 下圖),點選「確定」按鈕。

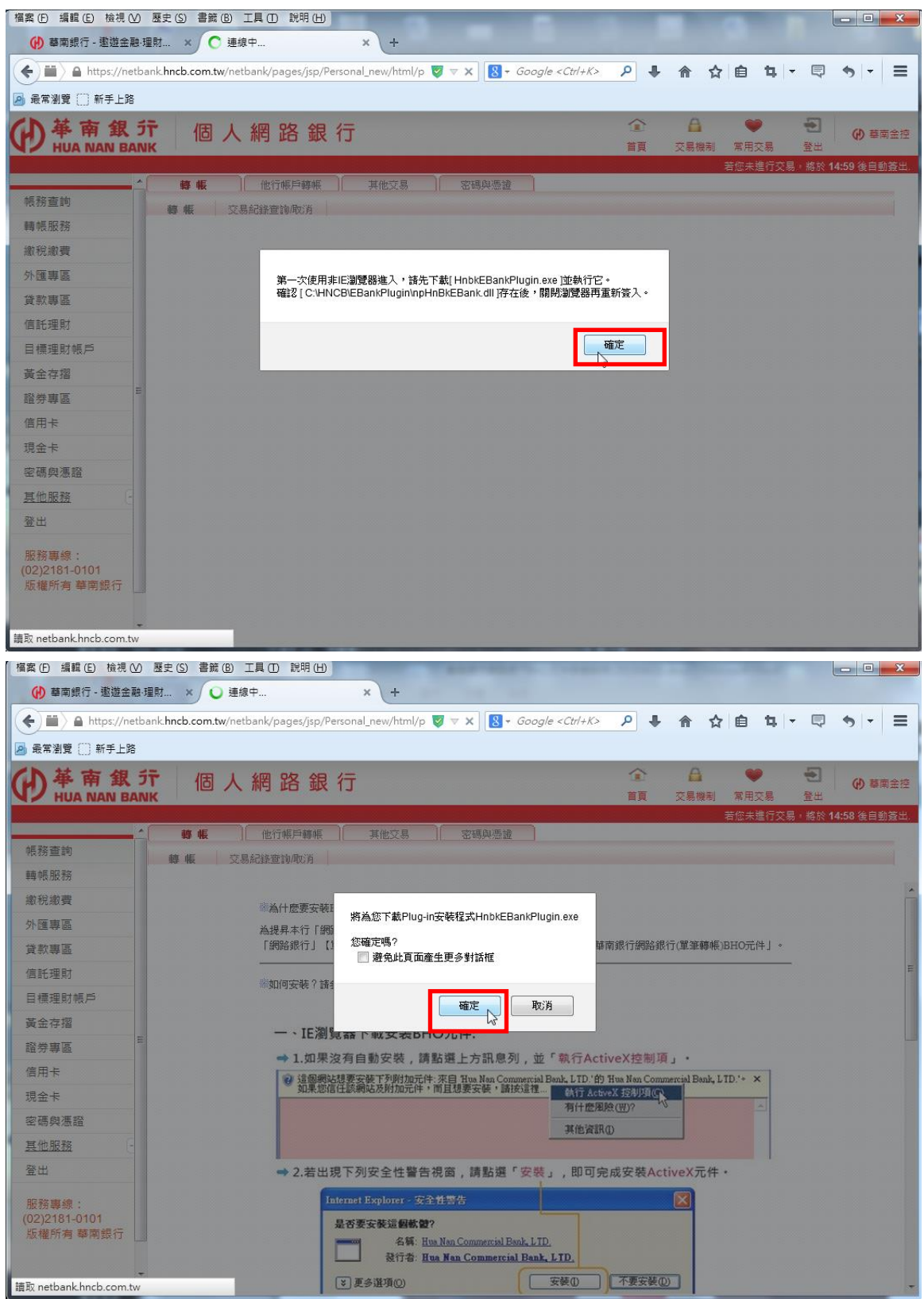

(2) 瀏覽器將主動下載 Plugin 程式「HnbkEBankPlugin.exe」,選擇「儲存」按鈕。

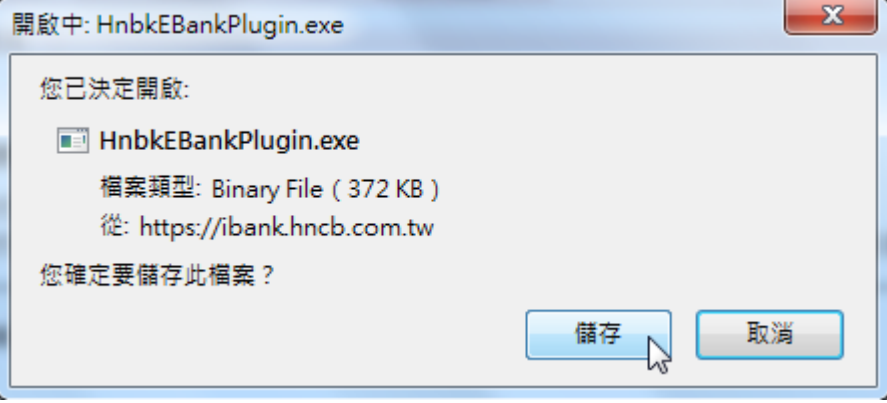

### (3)點選下載按鈕,可以看到元件是否已經下載完畢

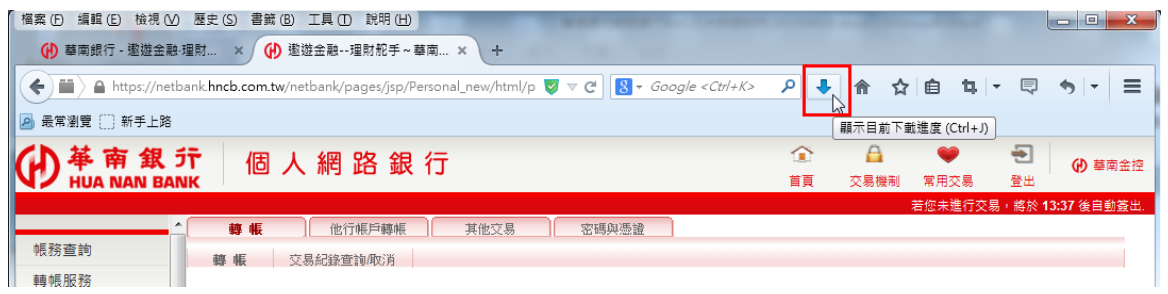

### (4)確認元件已經下載完畢,點擊安裝

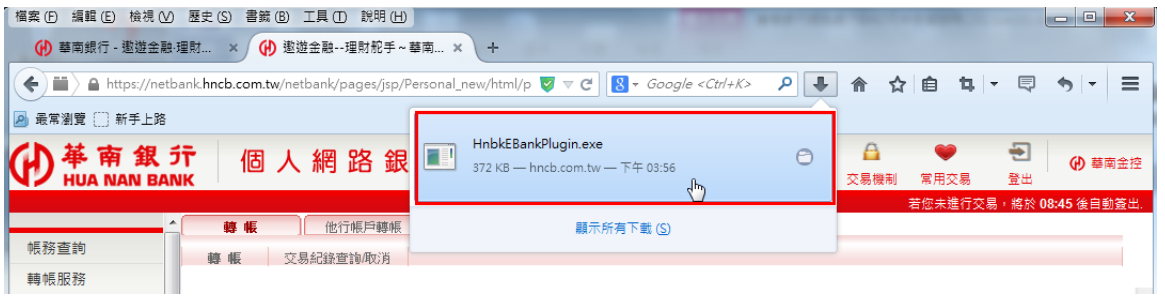

### (5)出現安裝精靈,點擊安裝

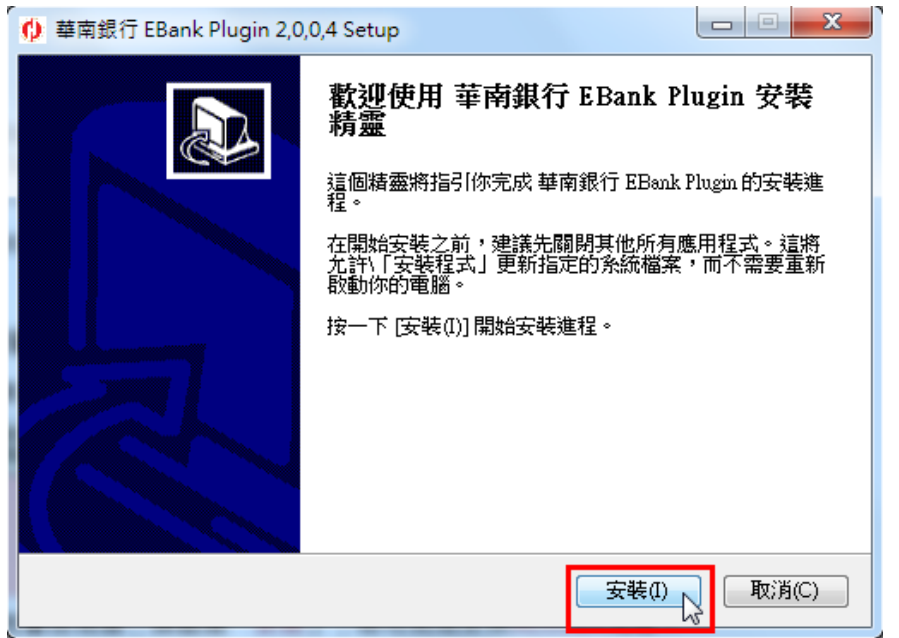

(6)偵測到 FireFox 尚未關閉,點擊「是」關閉 FireFox

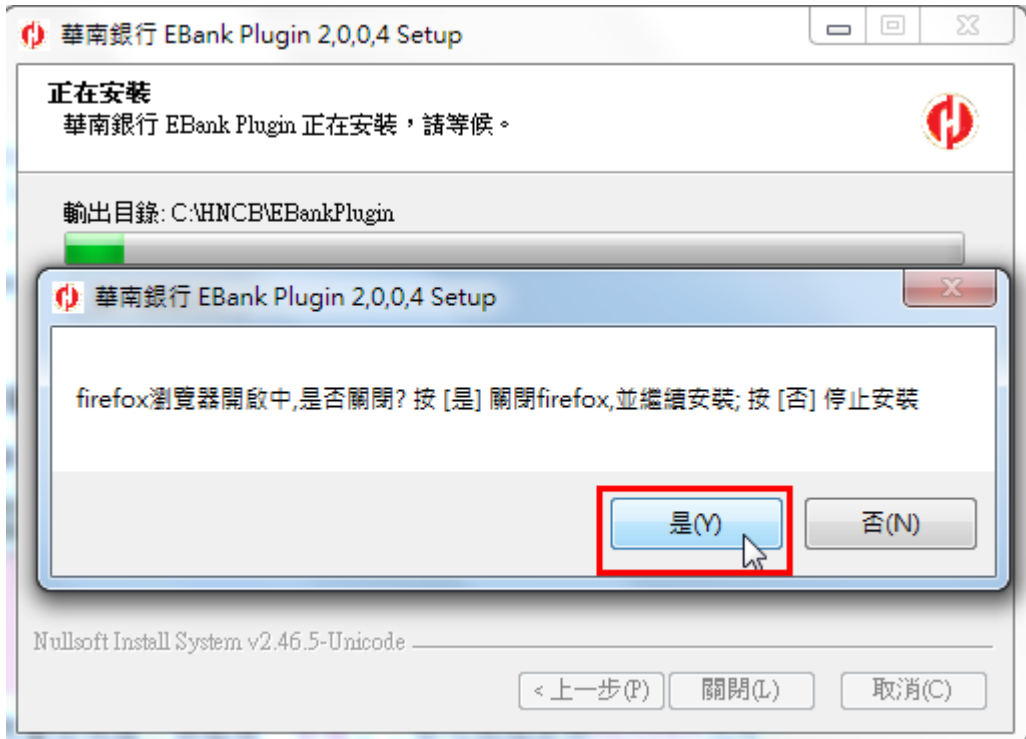

### (7)元件已安裝完成,點擊「關閉」離開安裝精靈

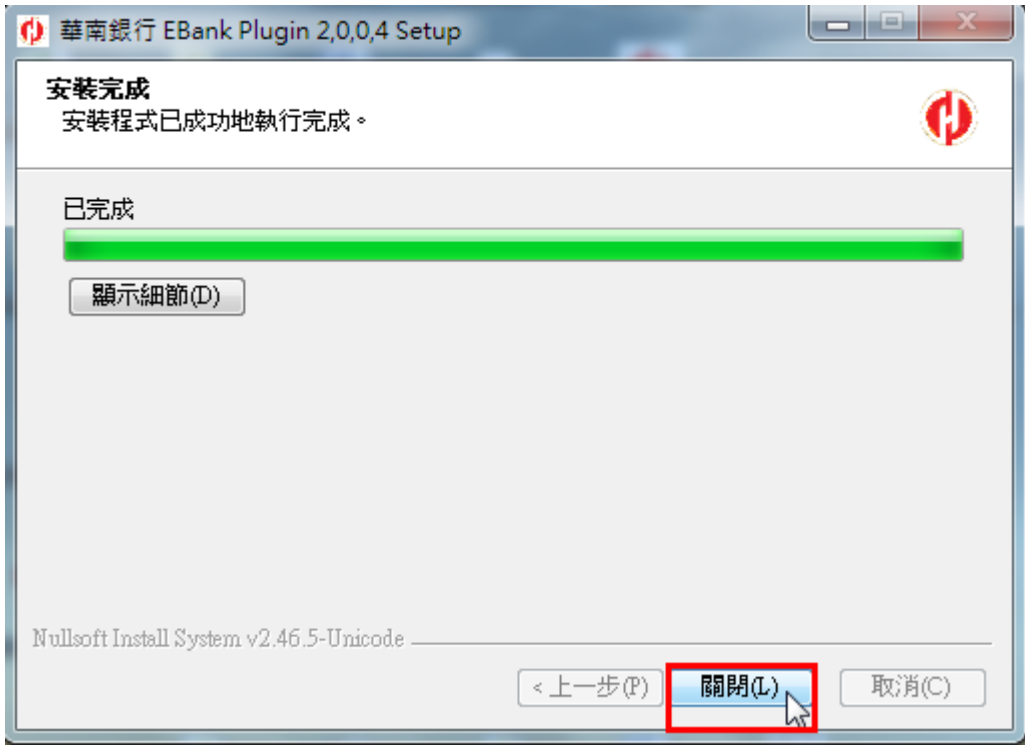

(8)重新開啟 FireFox,點擊右上方三條橫線的選單按鈕後,再點擊「附加元件」進

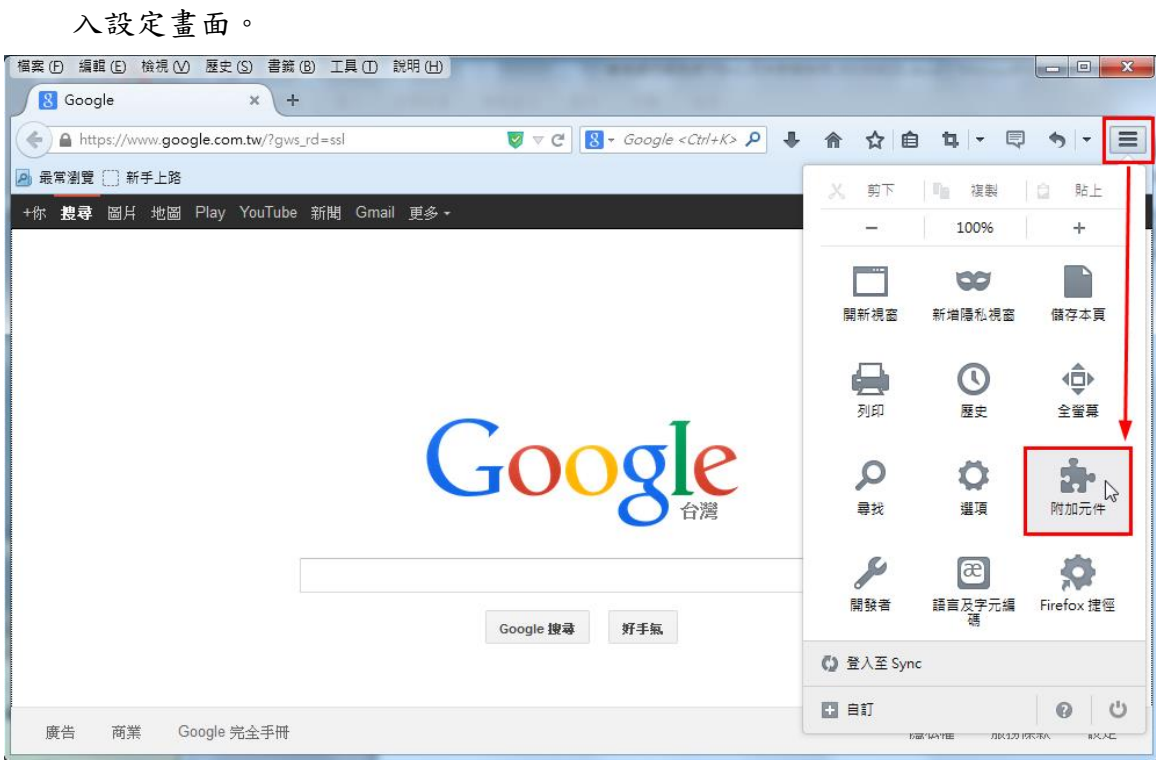

 $(9)$ 選擇「外掛程式」,將「HNCB EBank Plugin 2.0.0.4」元件項目,設定成「總 是啟用」。

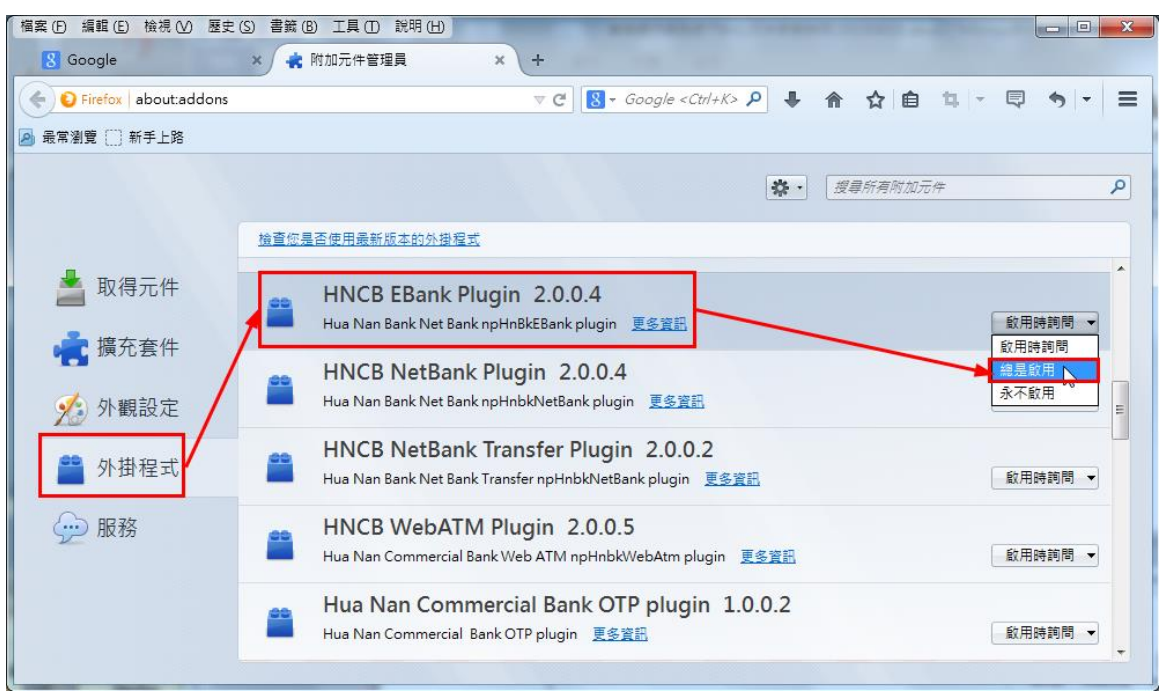

若只有下圖兩個元件項目,可判定為 FireFox 52 版本,請跳過步驟(10)直接從步驟(11)開始

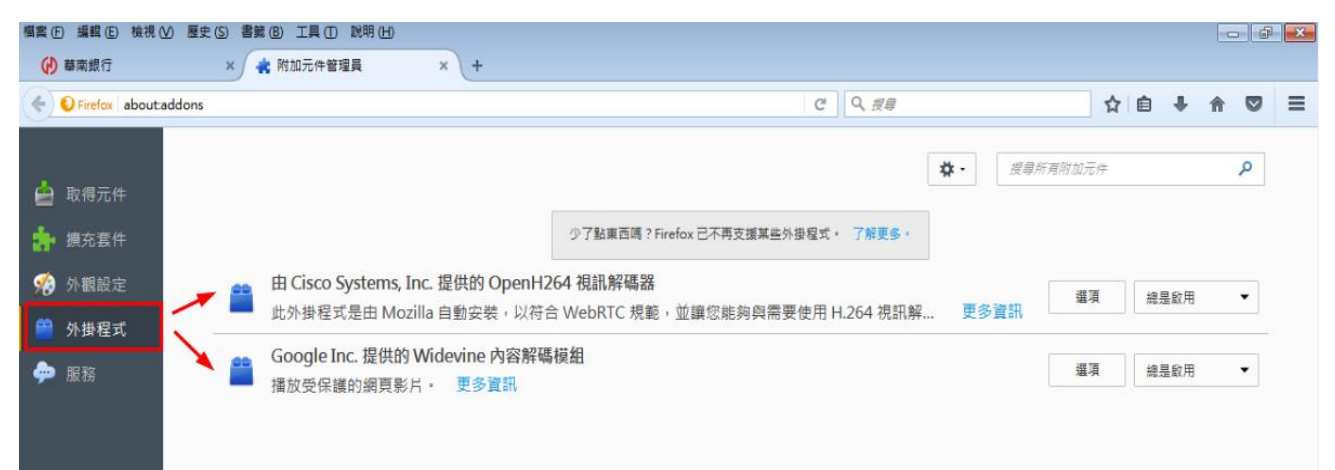

 $(10)$ 重新開啟 FireFox, 即可完成設定。

# 若為 FireFox 52 版本,請繼續下列步驟

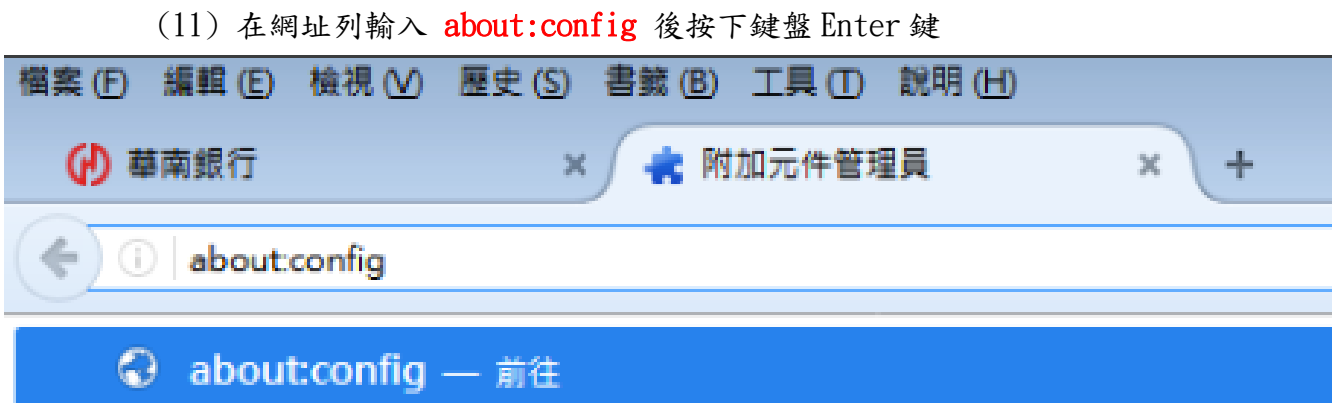

### (12) 出現 config 畫面後按下紅色方框處按鈕。

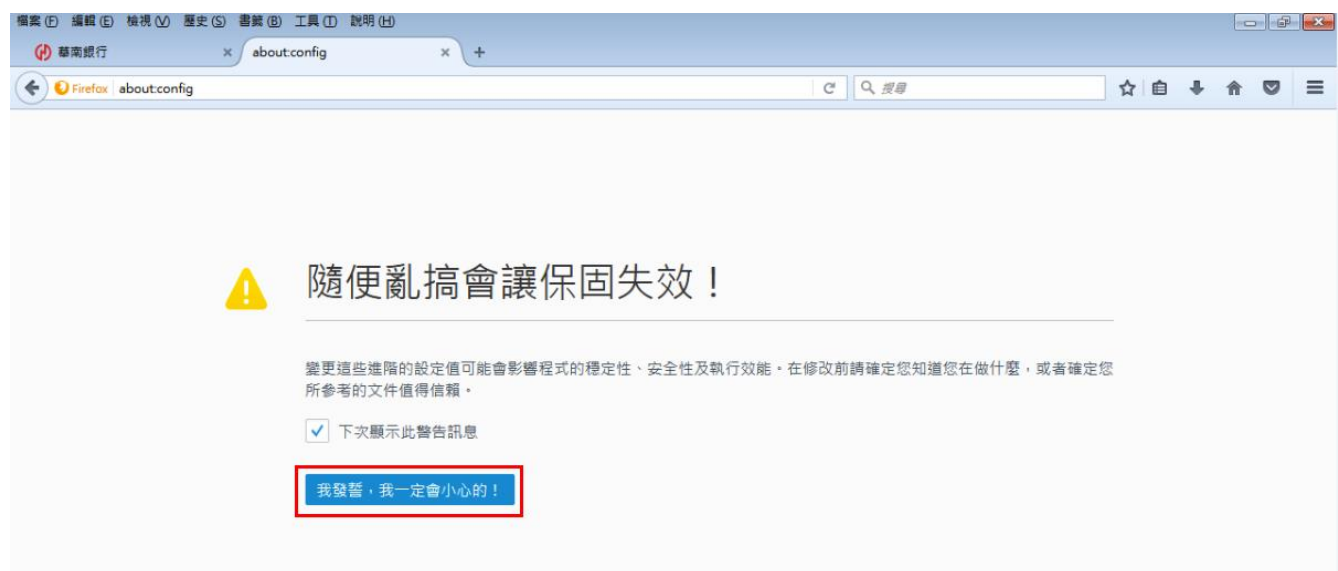

### (13)此時會出現設定清單畫面,在清單的任一處點選滑鼠右鍵,選擇「新增」→ 「布林(Boolean)值」

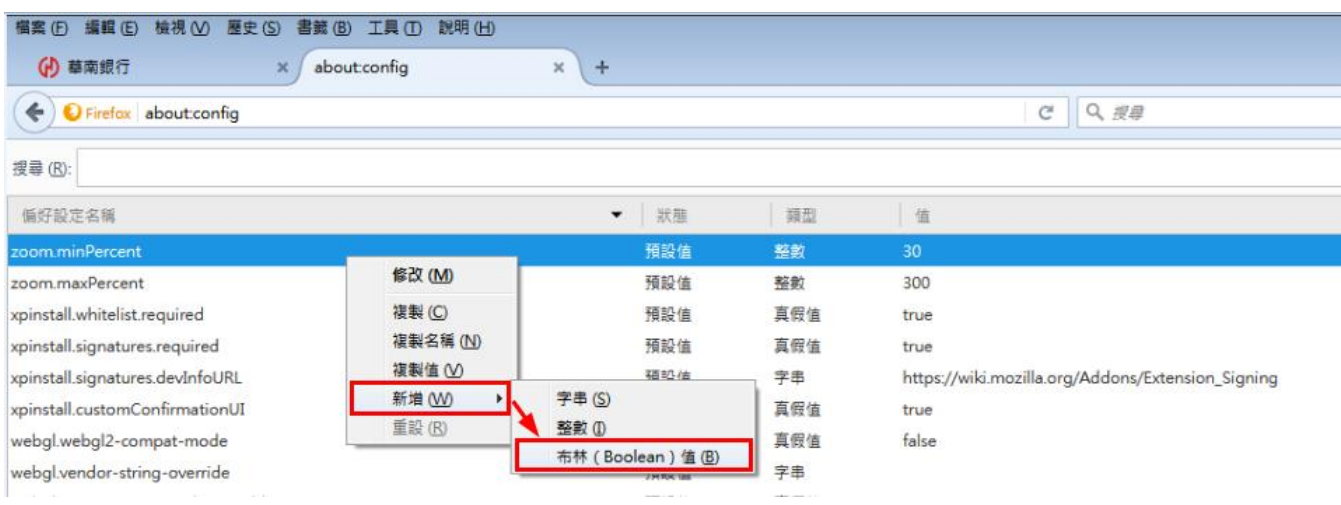

# (14)輸入偏好名稱 **plugin.load\_flash\_only** 後按下「確定」

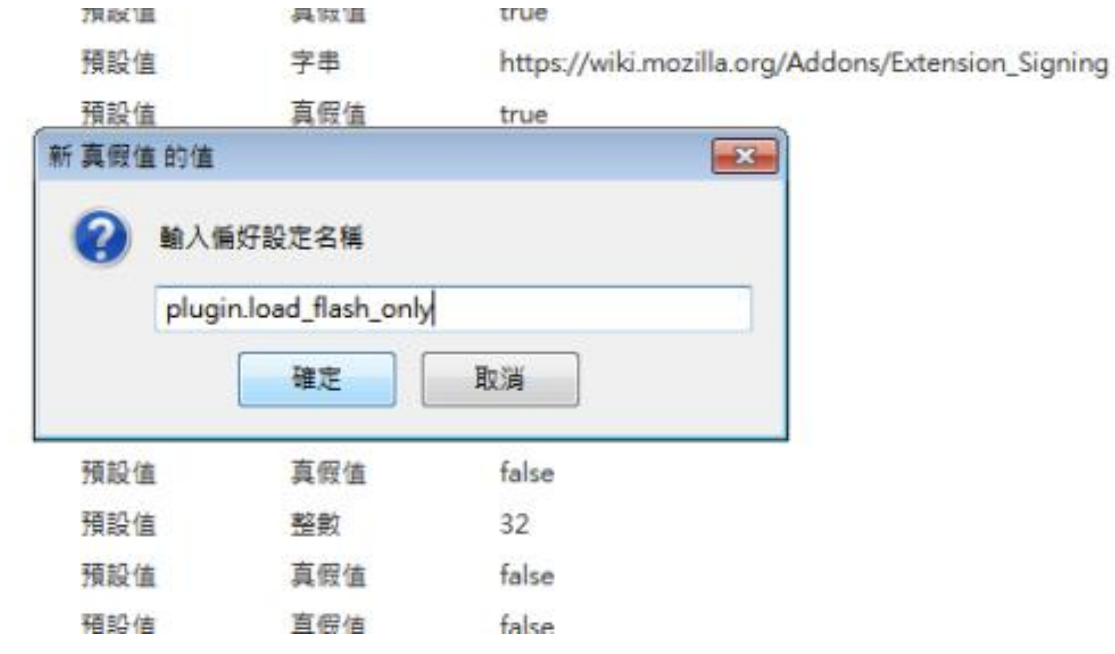

# (15)點選 **false** 後按下「確定」

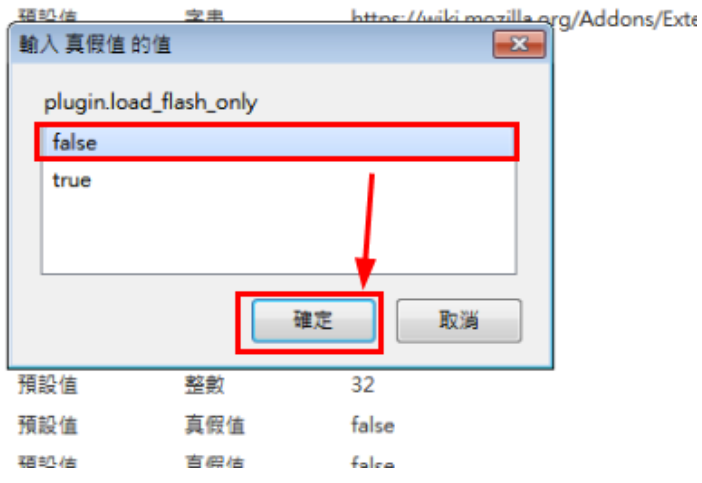

### (16) 完全關閉 FireFox 後,重新開啟 FireFox,點選右上角三

條橫線選單按鈕後再點選附加元件

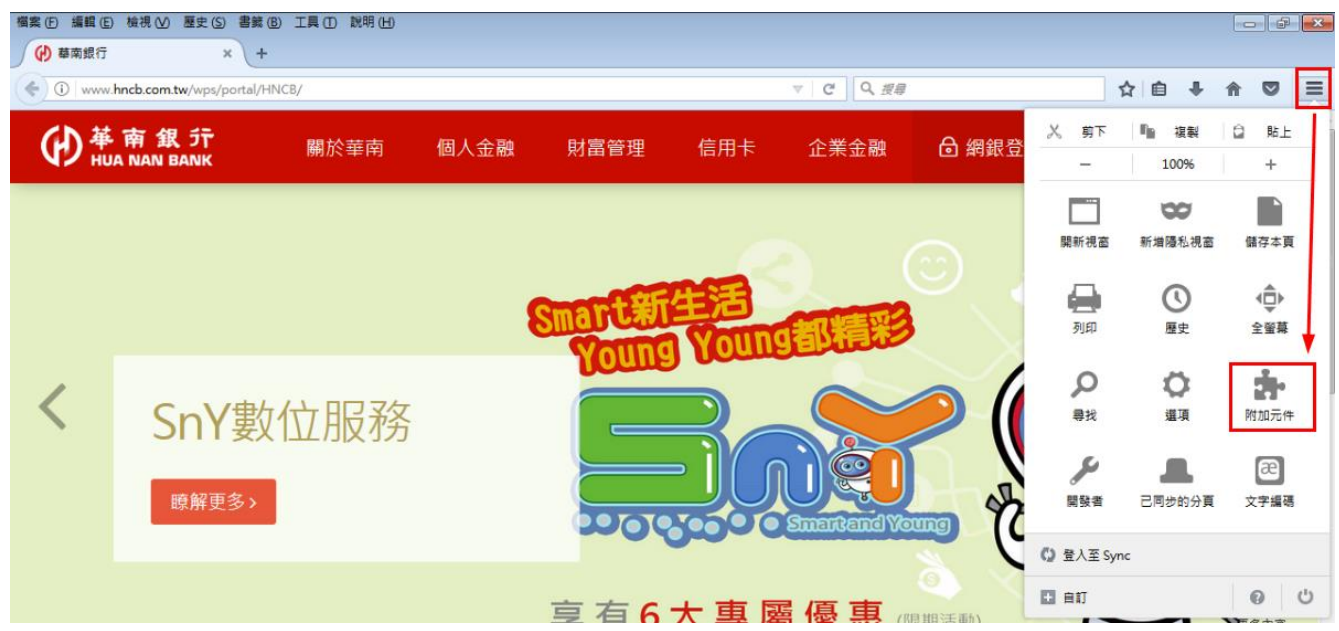

 $(17)$ 選擇「外掛程式」,將「HNCB EBank Plugin 2.0.0.4」元件項目,設定成「總 是啟用」。

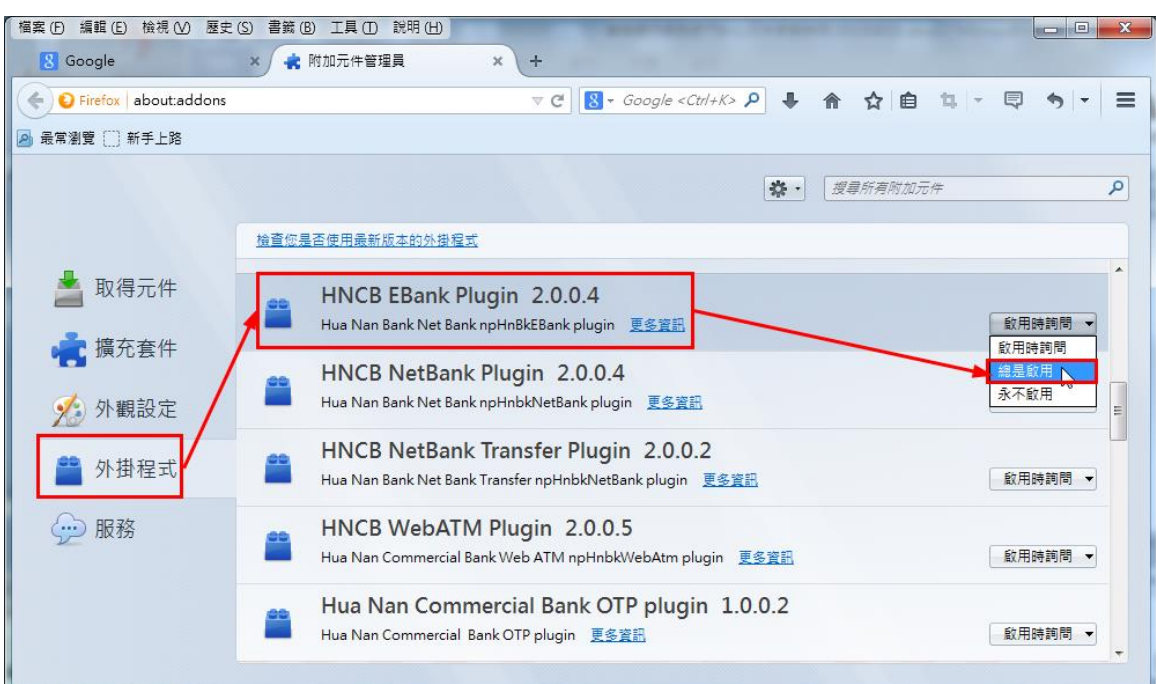

 $(18)$ 重新開啟 FireFox, 即可完成設定。

### 3.1.2 Safari 瀏覽器

<span id="page-10-0"></span>(1)選擇「轉帳服務」交易,如果尚未安裝元件,交易會自動顯示元件安裝提醒(如 下圖),點選「好」按鈕。

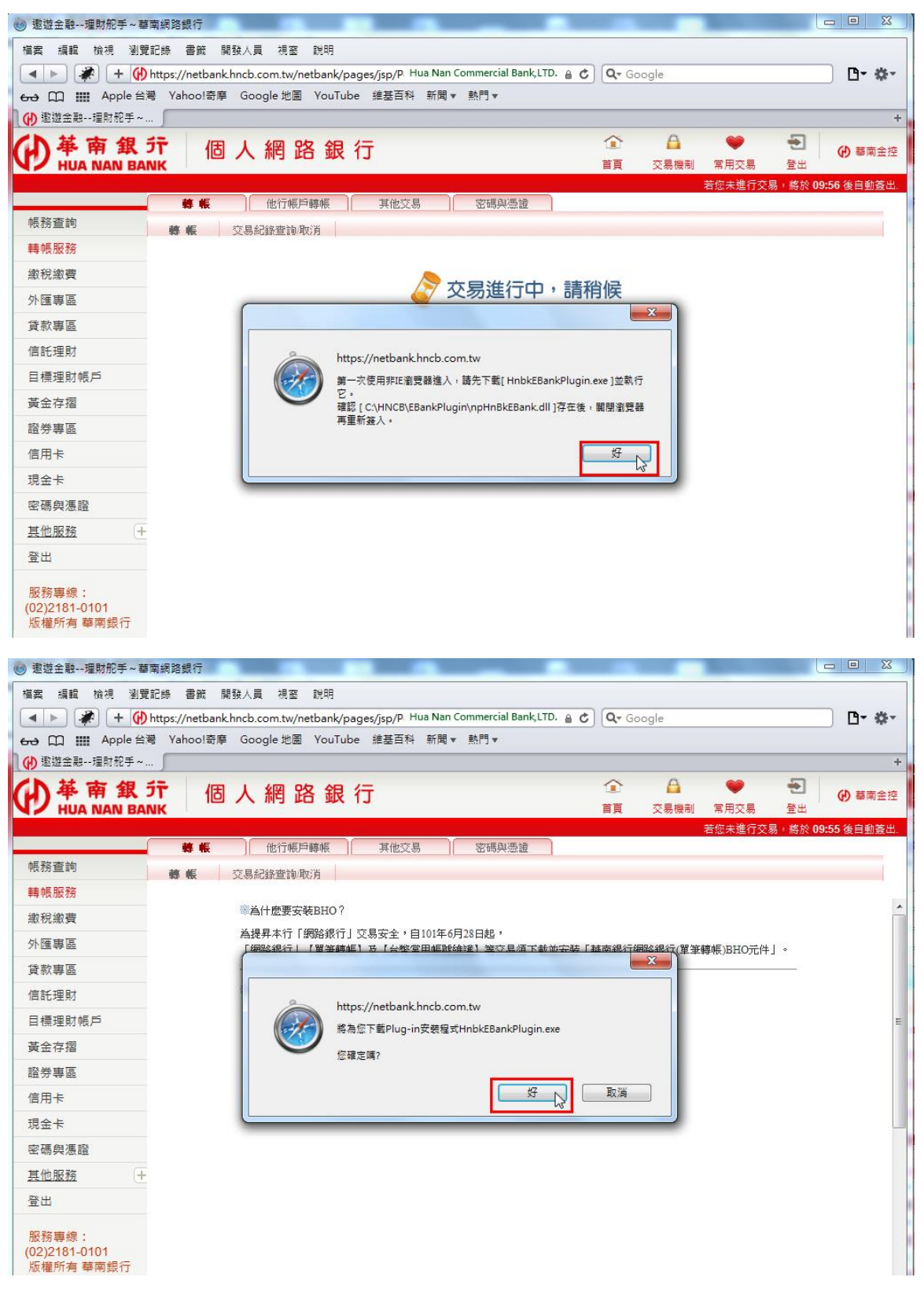

(2) 瀏覽器將主動下載 Plugin 程式「HnbkEBankPlugin.exe」,選擇「儲存」按鈕。

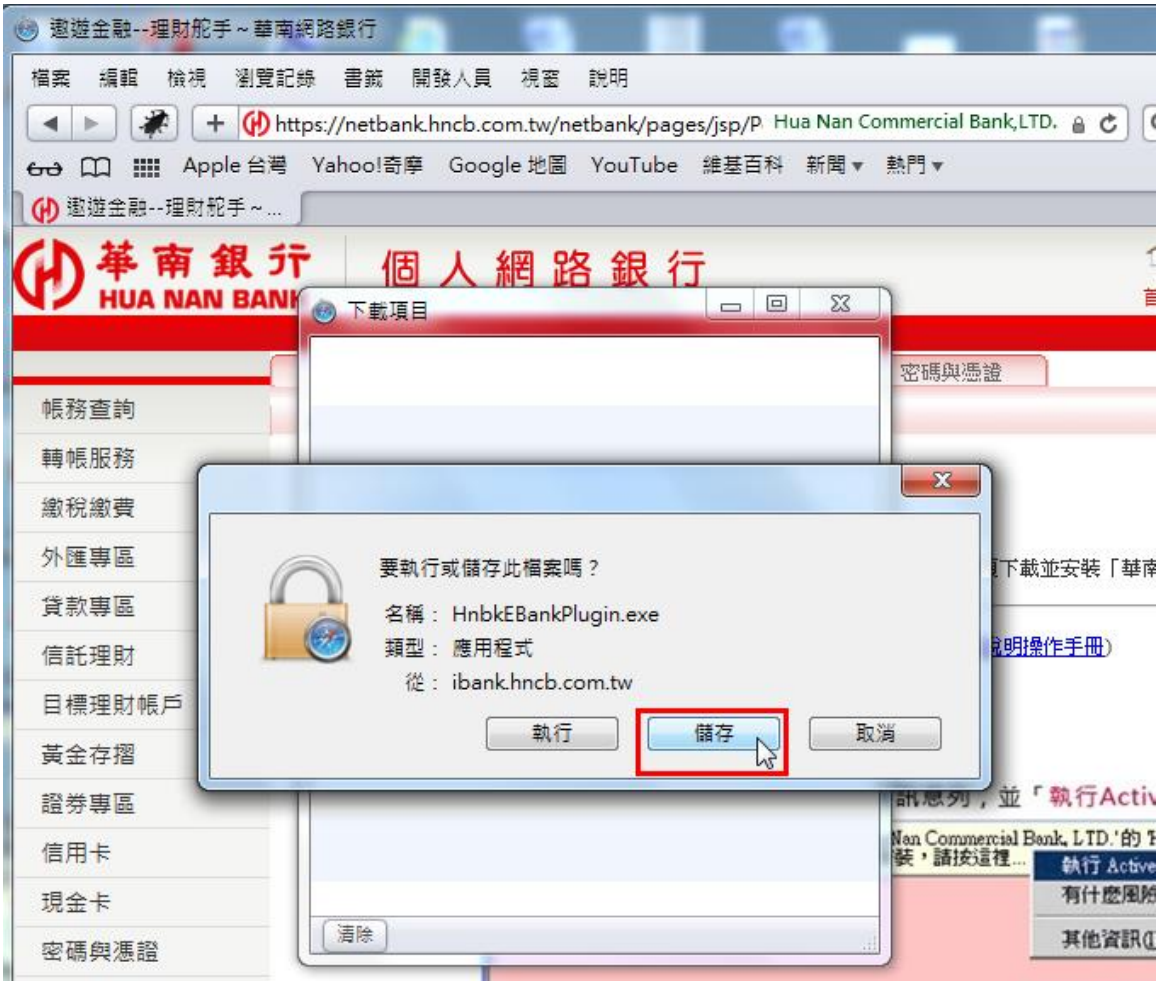

(3) 下載完畢後,在下載項目清單中,對於已下載支元件檔案點擊滑鼠右鍵並選擇 「打開」。

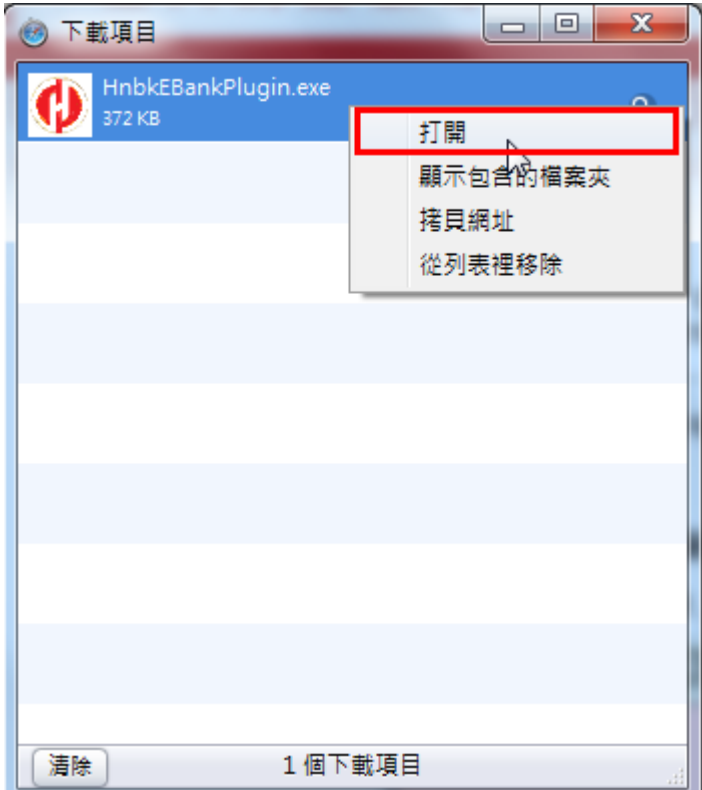

(4)出現安裝精靈,點擊安裝

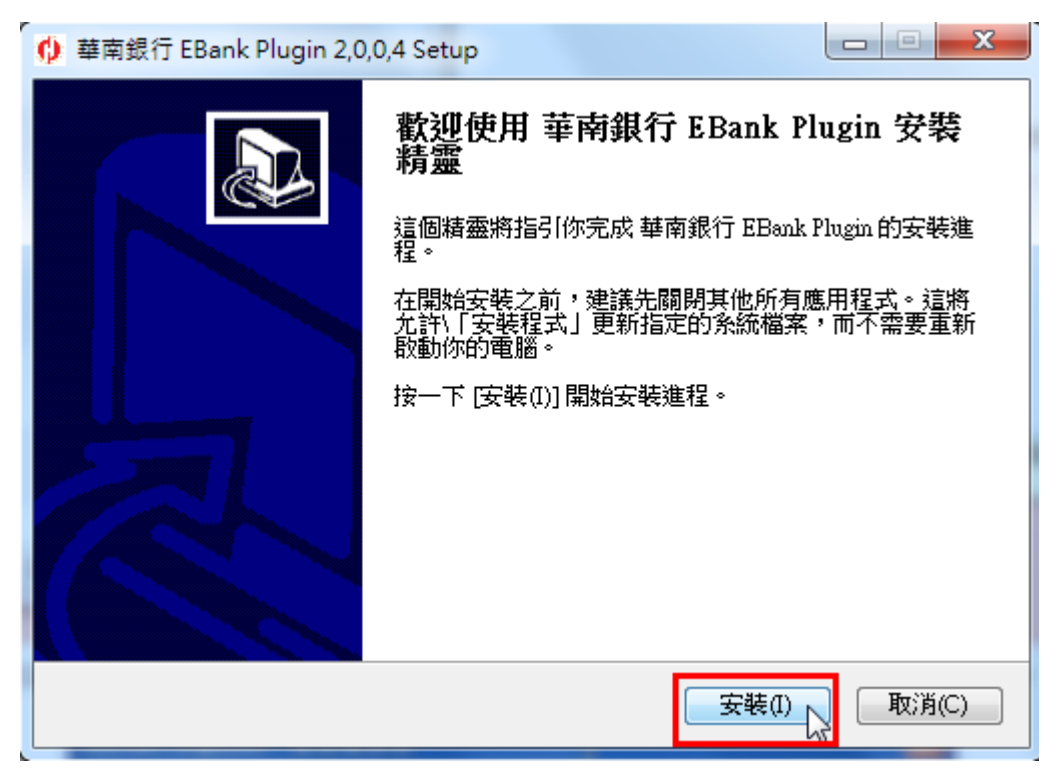

 $(5)$ 偵測到 safari 尚未關閉,點擊「是」關閉 safari

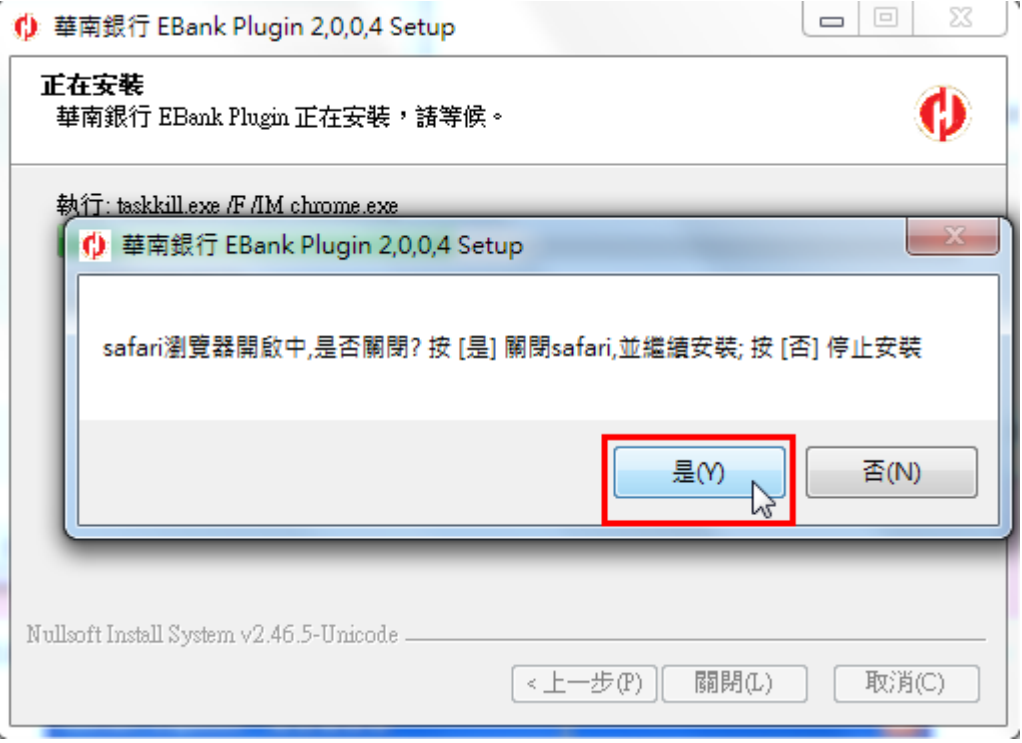

(6)元件已安裝完成,點擊「關閉」離開安裝精靈

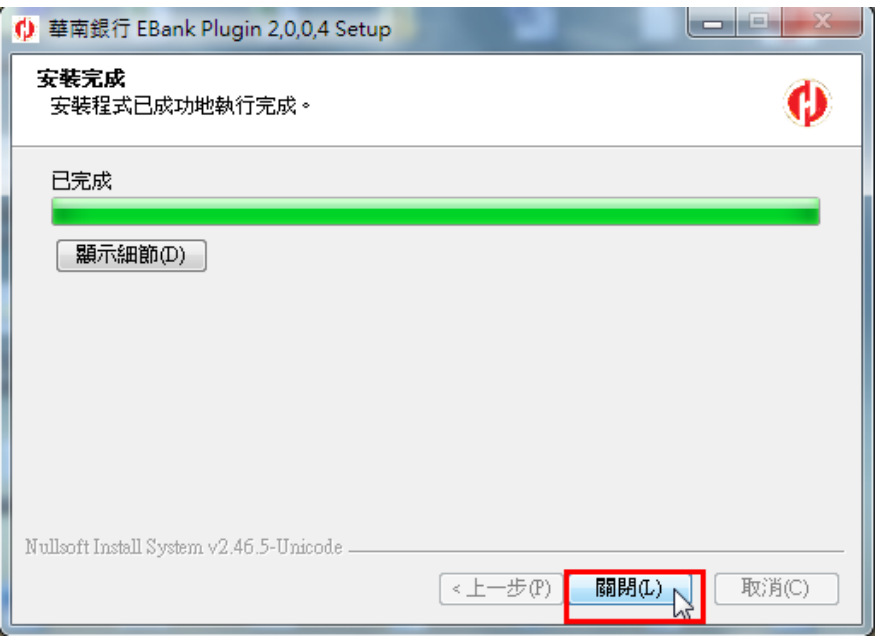

(7) 安裝完成後請先關閉瀏覽器視窗讓元件可正常載入,再重新開啟視窗並點選 「轉帳服務」交易,如果正常顯示轉帳服務交易頁面,表示 Hnbk EBank Plugin 程式安裝成功 或可透過瀏覽器之「說明」「已安裝的外掛模組」功能檢查 元件是否正常安裝載入(如下圖)。

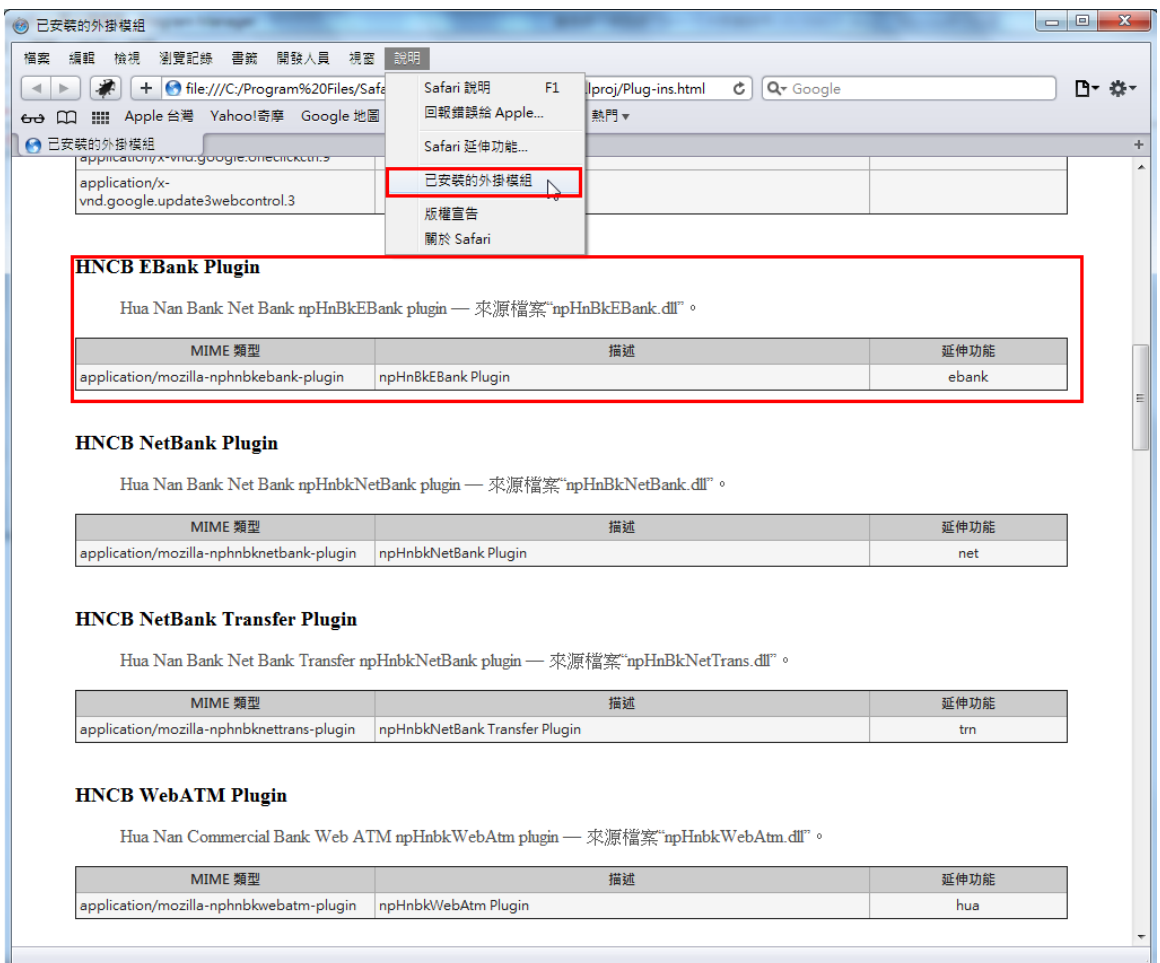

#### <span id="page-14-1"></span><span id="page-14-0"></span>4 元件無法安裝問題檢查

### 4.1 安裝 ActiveX 控制項(附加元件)基本需求檢查

- (1) 需有 Administrator 權限。
- (2) 以系統管理者身份執行 IE 瀏覽器(Windows 7/2008/Vista) 。 檢查使用者帳號設定相關資訊,是否為「系統管理員」權限。

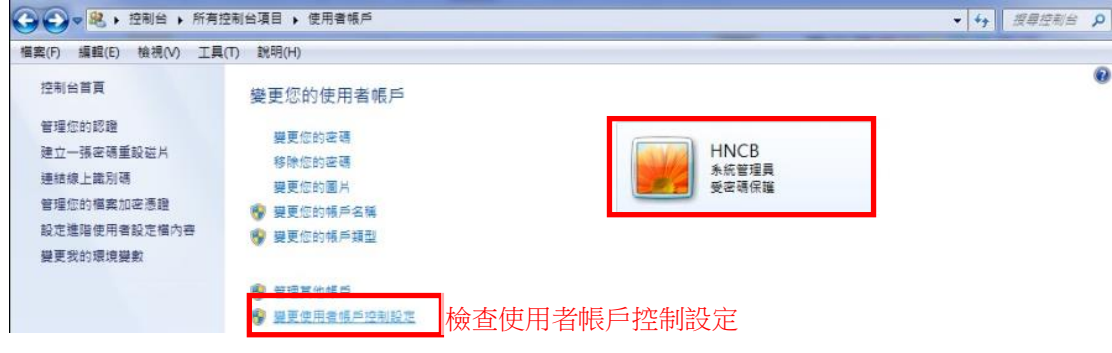

- (3) IE 之安全性設定可能須調整(詳見 4.2)。
- (4) IE 之封鎖快顯視窗功能或程式可能須關閉。

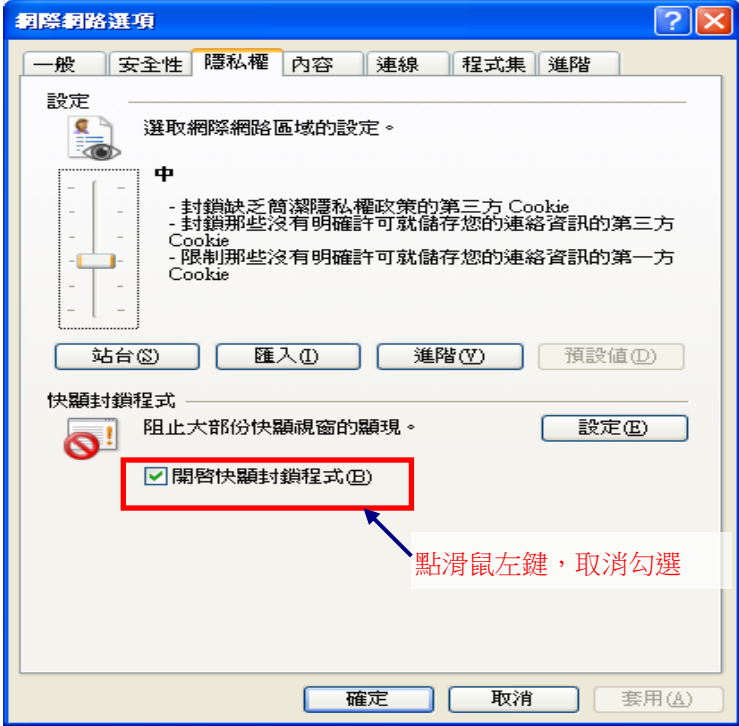

- (5) 部分防毒/防駭/防火牆等軟體可能須關閉。
- (6) 可能須把網站加入 IE 信任的網站。
- (7) 如果瀏覽器版本為 IE8,請確認「工具」「相容性檢視設定」的勾選是否已勾 選。(如下圖)

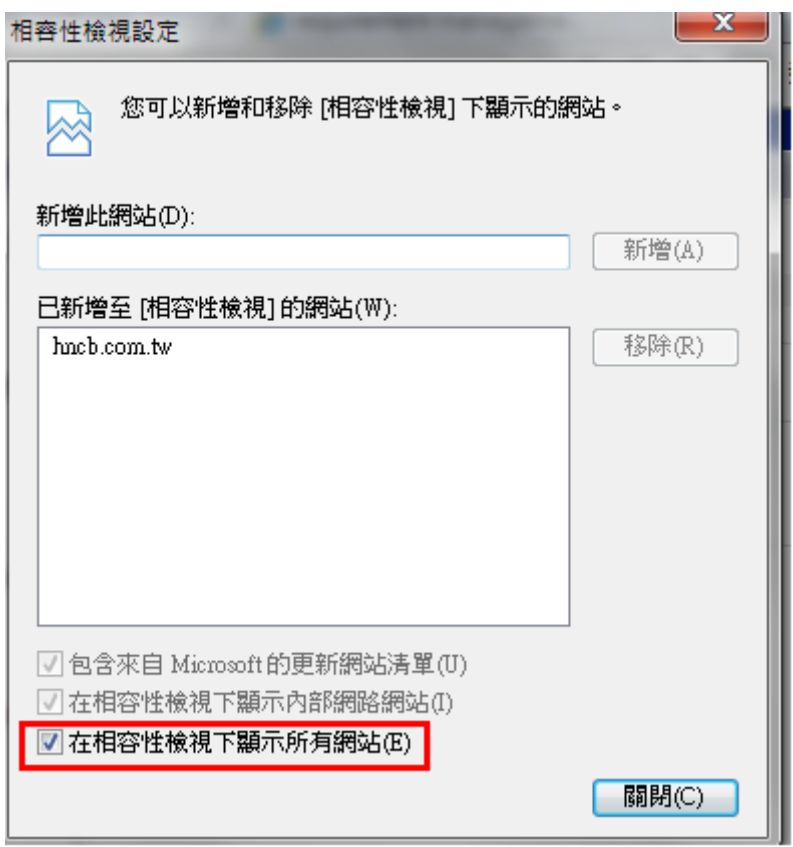

(8) 如果瀏覽器版本為 IE9 以上,請確認「工具」「相容性檢視設定」 是否已經 將 hncb. com. tw 網址加入,若無,請於上方欄位輸入 hncb. com. tw 網址後,再 點擊新增。(如下圖)

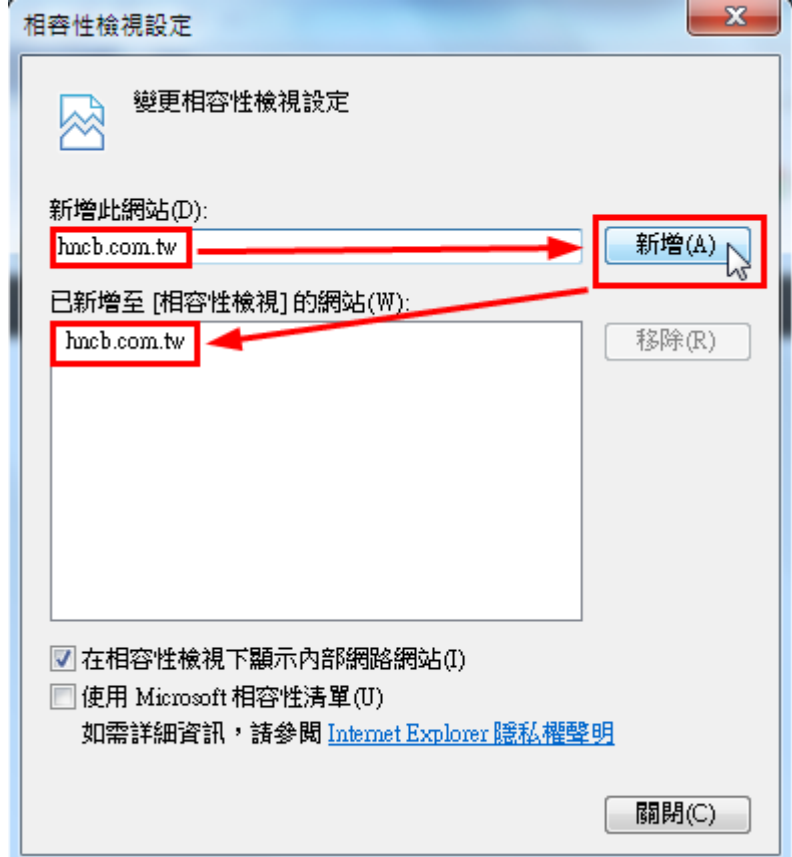

(9) 如果瀏覽器版本為 IE9 以上,請檢查「工具」或 「安全性」→取消「Activex 篩選」的勾選。(如下圖)

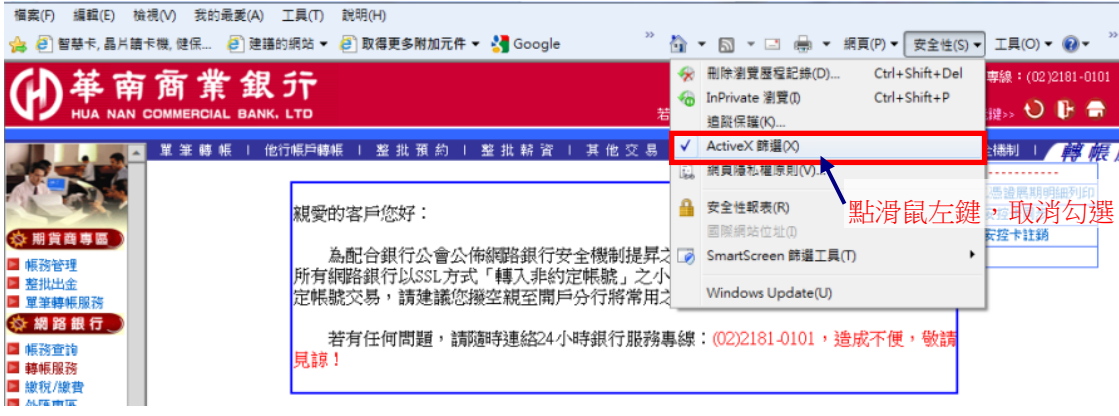

### <span id="page-16-0"></span>4.2 如何調整各版本 IE 安全性設定?

ActiveX 控制項設定需依下列方式設定,控制項才能正常的下載、安裝至使用者的電 腦中。

- (1) 瀏覽器 IE9.0 (Windows Vista/7 以上) 以上: 執行【工具】→【網際網路選項】→【安全性】→【網際網路】→【自定等級】 →【安全性設定】,將下列 ActiveX 控制項設定為【啟用】或【提示】,變更 設定後,按【確定】按鈕即完成變更。
	- o 【下載已簽署的 ActiveX 控制項】設定為【提示】。
	- o 【自動提示 ActiveX 控制項】,變更設定為【啟用】。
	- o 【執行 ActiveX 控制項與外掛程式】設定為【啟用】。
	- o 【執行標示為安全的 ActiveX 控制項指令碼\*】設定為【啟用】。
- (2) 瀏覽器 IE8.0:

執行【工具】→【網際網路選項】→【安全性】→【網際網路】→【自定等級】 →【安全性設定】,將下列 ActiveX 控制項設定為【啟用】或【提示】,變更 設定後,按【確定】按鈕即完成變更。

- o 【下載已簽署的 ActiveX 控制項】設定為【提示】。
- o 【自動提示 ActiveX 控制項】,變更設定為【啟用】。
- o 【執行 ActiveX 控制項與外掛程式】設定為【啟用】。
- o 【標示為安全的 ActiveX 控制項\*】設定為【啟用】。

### <span id="page-17-0"></span>4.3 IE8 資訊列中會顯示那些訊息

請參考下列微軟網頁資料:

[http://windows.microsoft.com/zh-TW/windows-vista/Internet-Explorer-8-Inf](http://windows.microsoft.com/zh-TW/windows-vista/Internet-Explorer-8-Information-bar-frequently-asked-questions%23) [ormation-bar-frequently-asked-questions#](http://windows.microsoft.com/zh-TW/windows-vista/Internet-Explorer-8-Information-bar-frequently-asked-questions%23)

### <span id="page-17-1"></span>4.4 IE8 下載元件時,網銀會自動被登出(頁簽上會出現:這個網頁問題已導致 IE 關閉 並重新開啟索引標簽)

IE 預設會啟用 Internet Explorer 內的資料執行防止 (DEP)」功能,禁止附加元件 的執行,會導致下載元件時出網頁都會自動關閉、重新啟動或出現[ (DEP) 資料執 行防止:「為了協助保護您的電腦,Windows 已關閉了這個程式。」]

- 1. 在 IE8 上按一下滑鼠右鍵,然後按一下[以系統管理員身份執行]。
- 2. 於 IE8 的「工具」→「網際網路選項」→「進階」在安全性項目中找到「啟用 記憶體保護以協助避免網路攻擊\*」, 把勾勾拿掉。

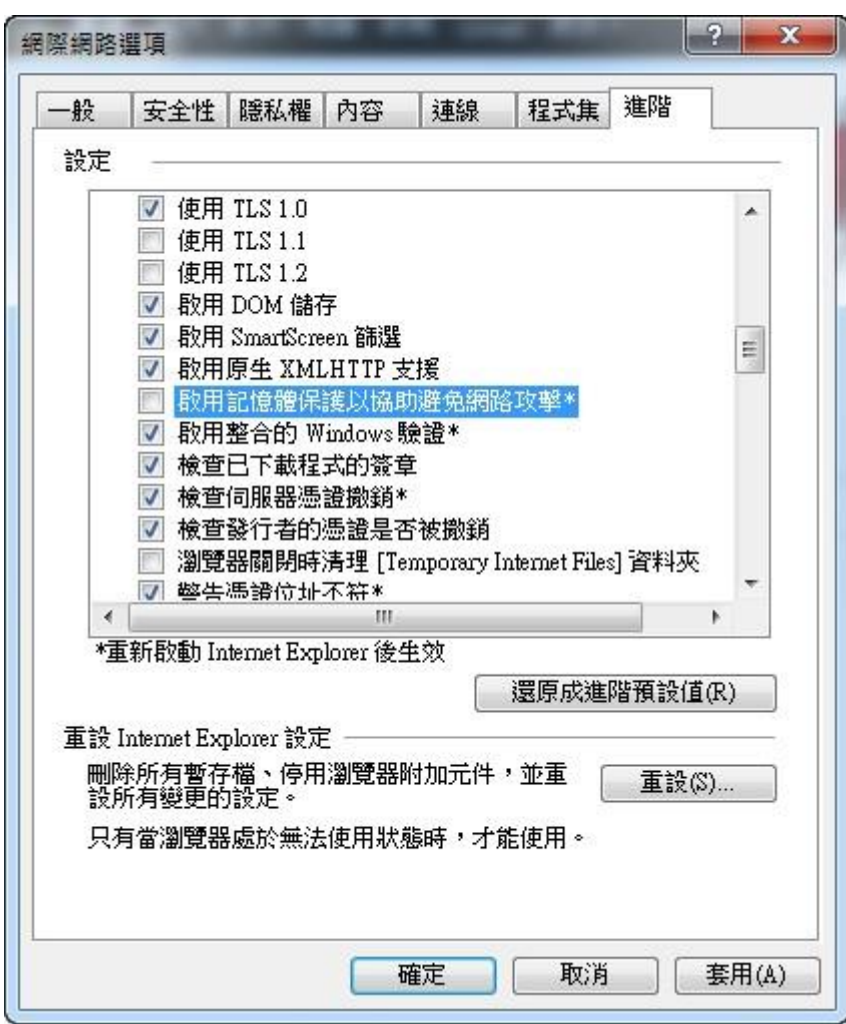

<span id="page-18-0"></span>4.5 安裝非 IE 瀏覽器(FireFox、Safari)BHO 元件時,出現無法寫入的錯誤訊息。

(1) 請先點選「中止」

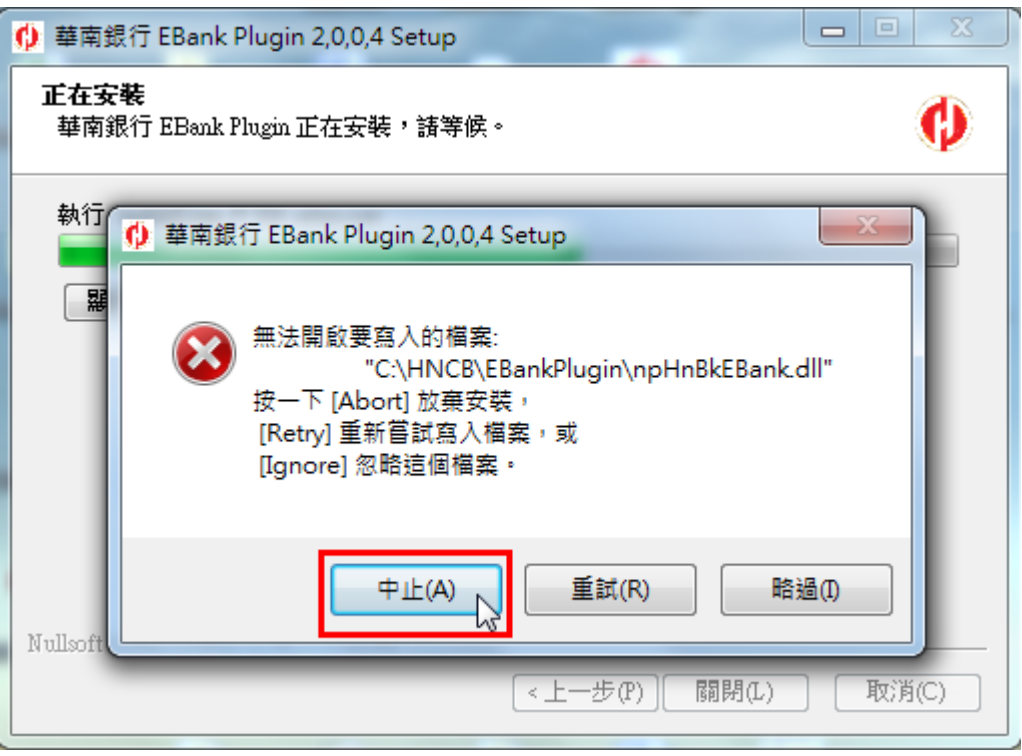

(2)再點選「取消」,取消安裝

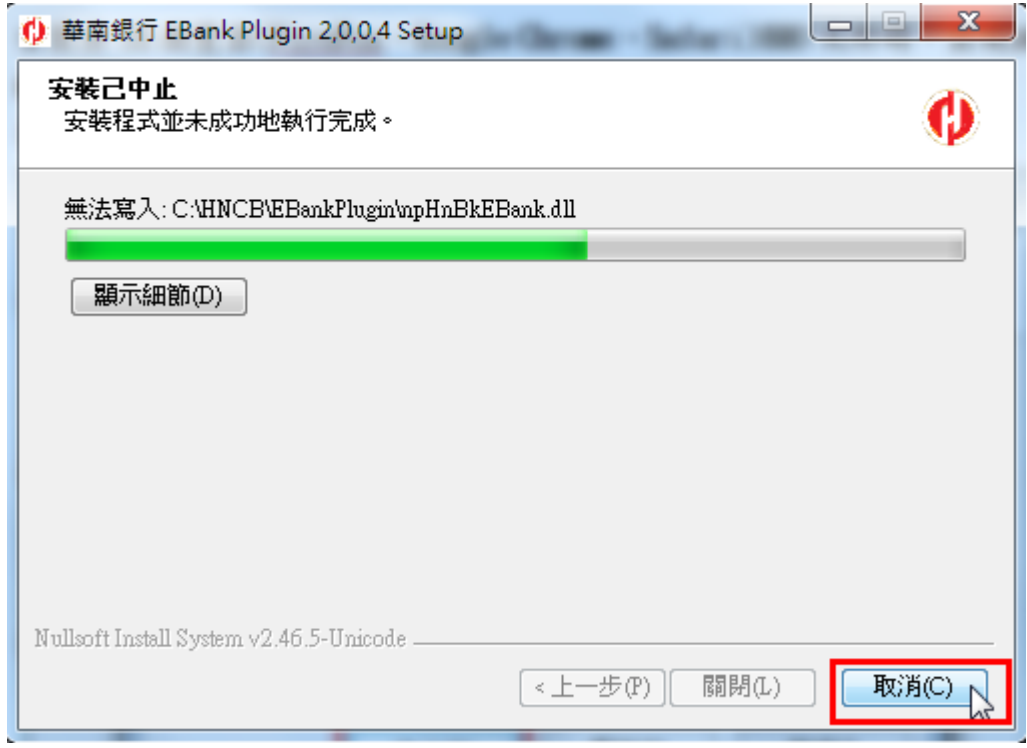

(3)請先重新啟動電腦後,再次手動執行安裝程式即可。

### <span id="page-19-1"></span><span id="page-19-0"></span>5 IE 瀏覽器網路銀行單筆轉帳 BHO 元件移除步驟

### 5.1 IE8 以上版本

 $(1)$ 選擇 IE 瀏覽器「工具」→「管理附加元件」項目 開啟管理附加元件視窗。

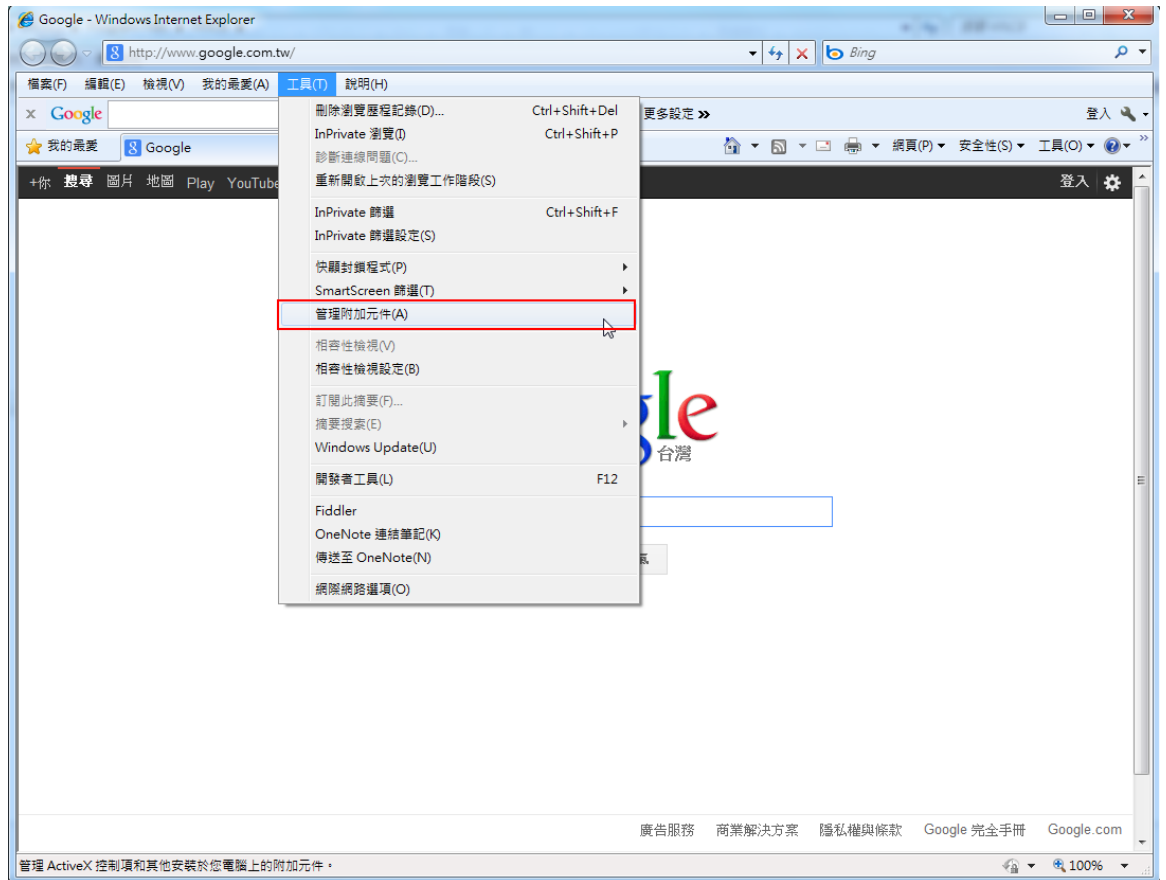

### (2)在管理附加元件視窗中,左下方「顯示」選單中,選擇「所有附加元件」。

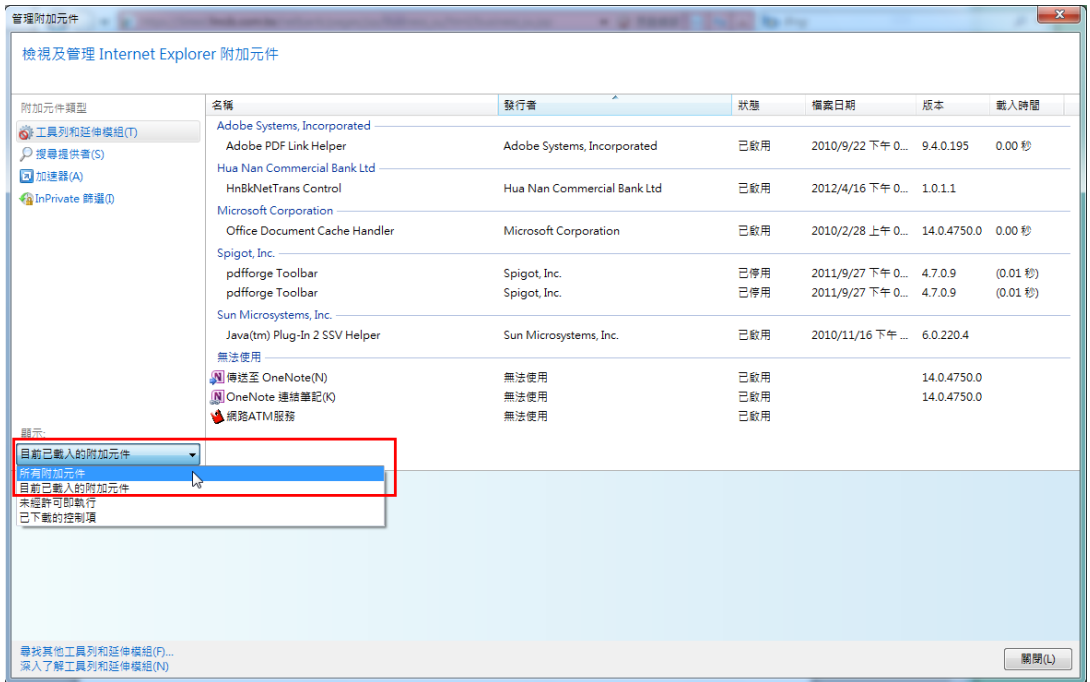

 $(3)$ 選完之後,管理附加元件視窗會出現名稱為「HnBkEBank Control」之物件,將其 用滑鼠點選反藍後,點選「其他資訊」項目。

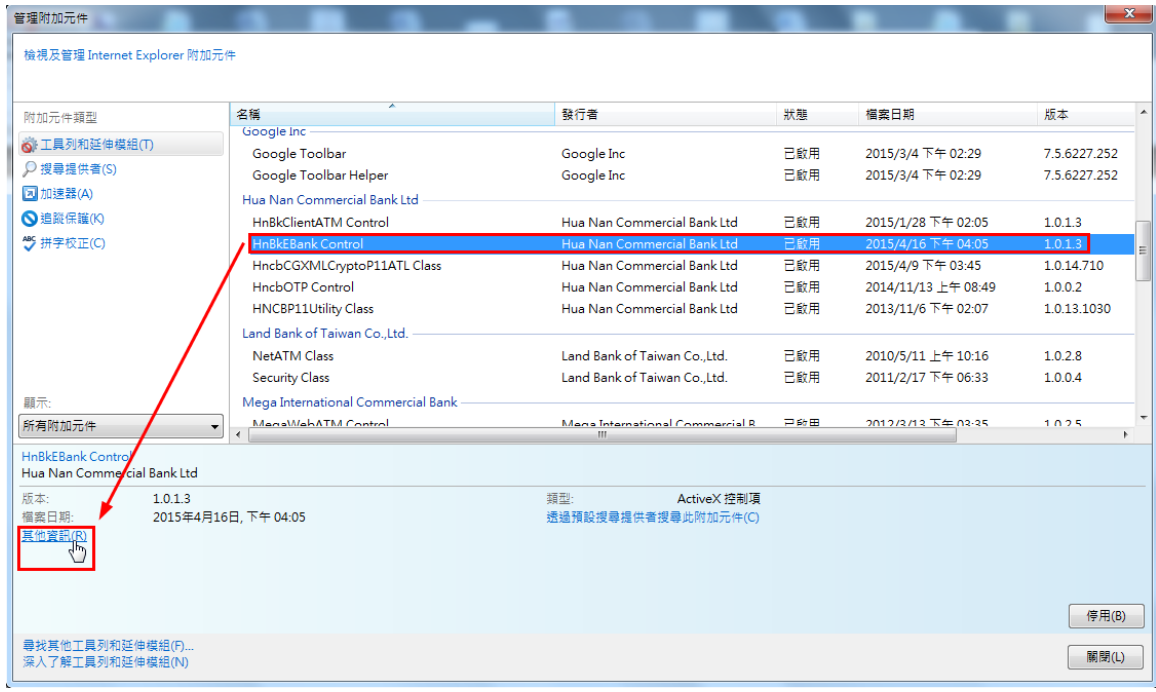

(4)在其他資訊視窗中,點選「移除」,即可移除元件

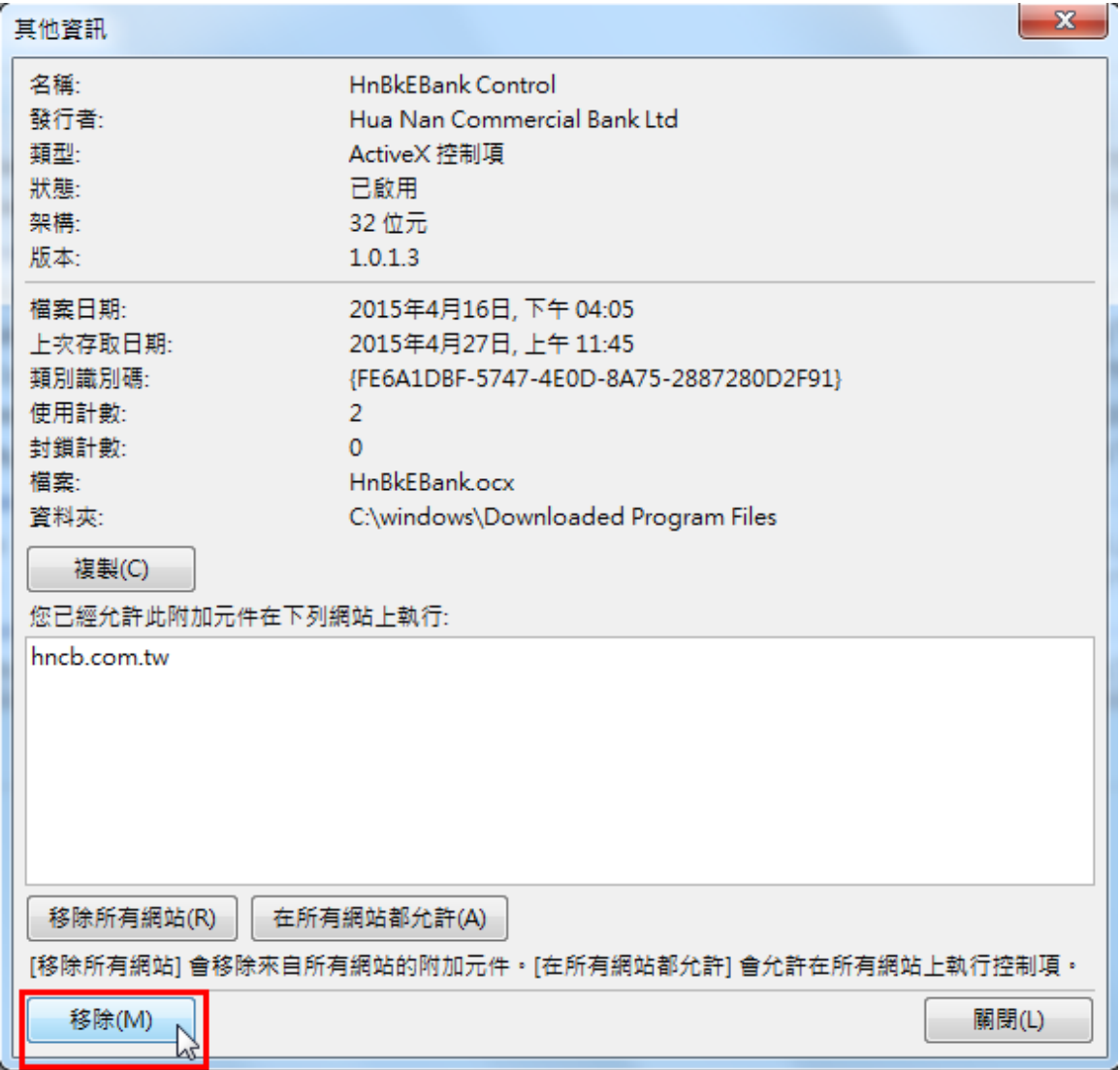

(5)點選移除後若看到其他資訊視窗中「移除所有網站」按鈕呈現反灰色,即代表移除 成功,按下關閉離開。

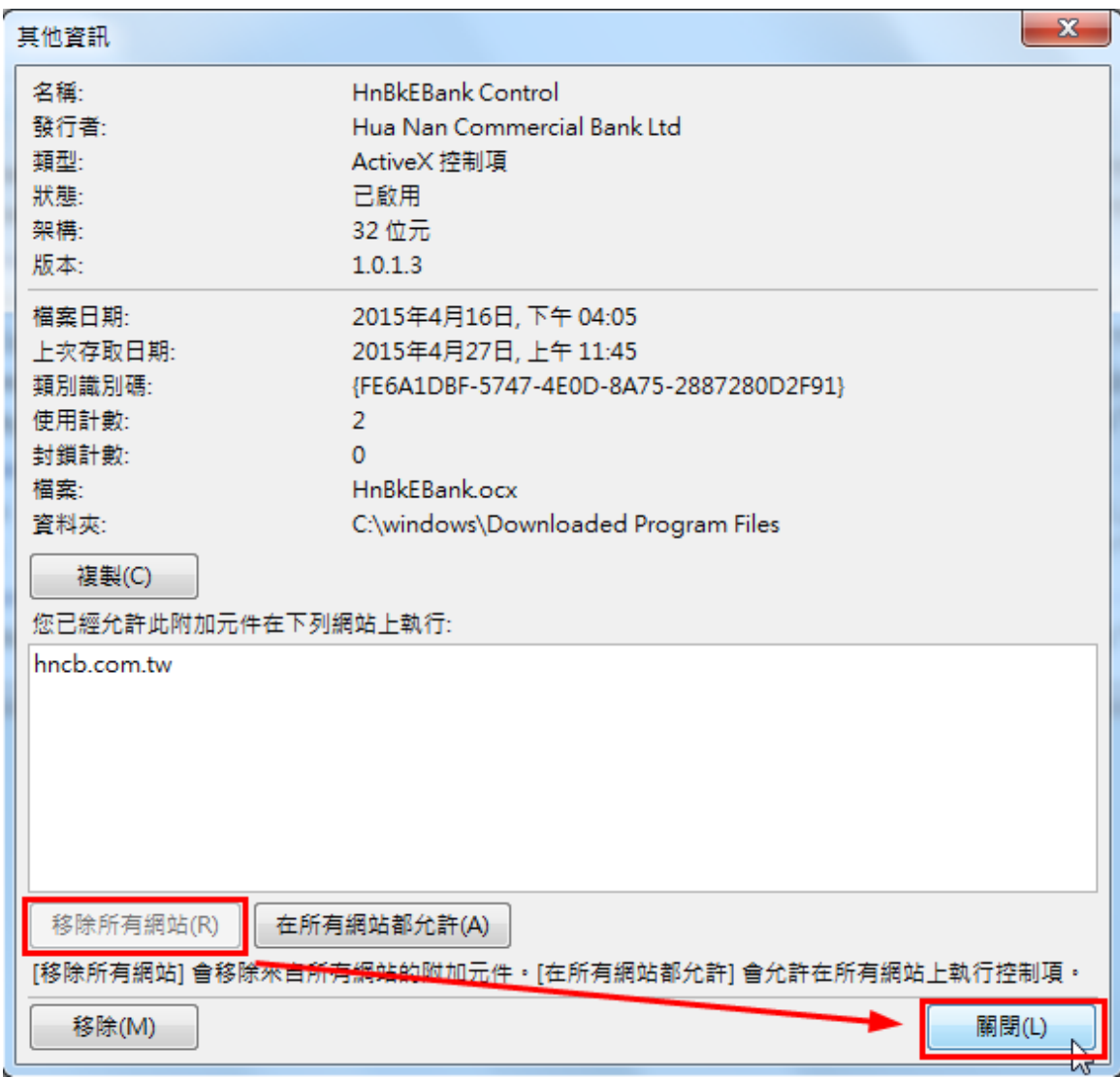

(6)在其他資訊視窗中按下關閉後回到管理附加元件視窗,可以發現元件已經被移除, 不在元件清單之中。

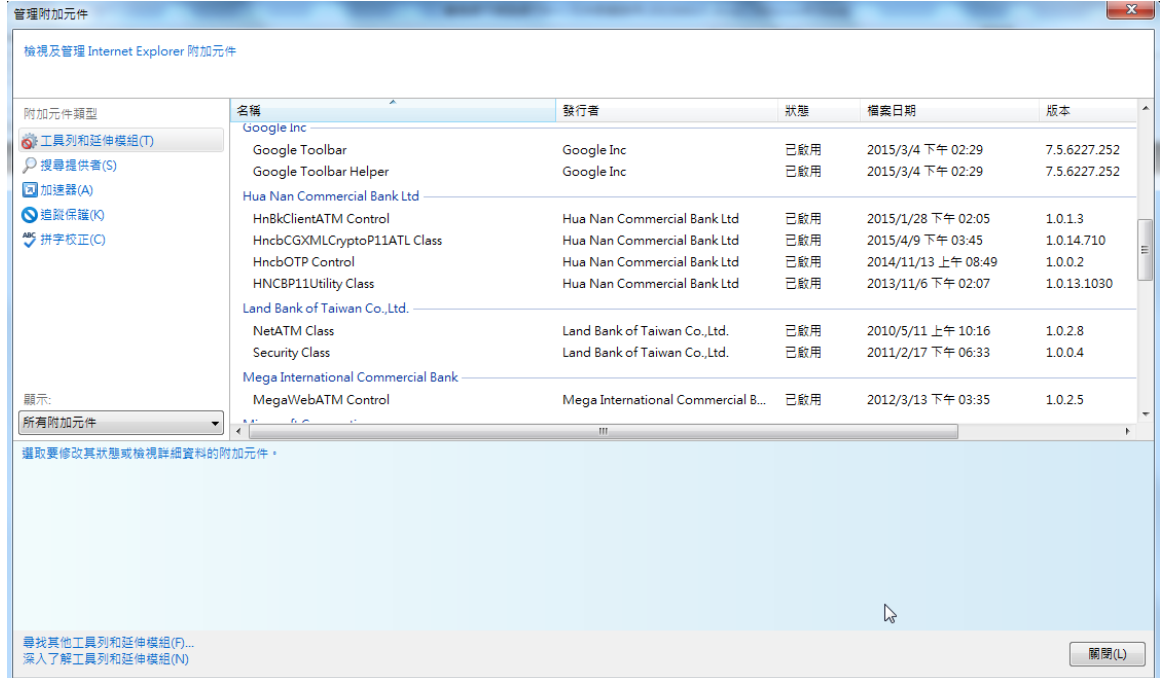

### <span id="page-22-0"></span>5.2 移除手動安裝(以 MSI 檔案安裝)之 IE 版本網路銀行單筆轉帳 BHO 元件

(1)關閉所有瀏覽器。 (2)選擇「開始」→「控制台」→「程式和功能」,找尋「Hncb EBank Ocx」,並點擊滑 鼠右鍵執行「解除安裝」。

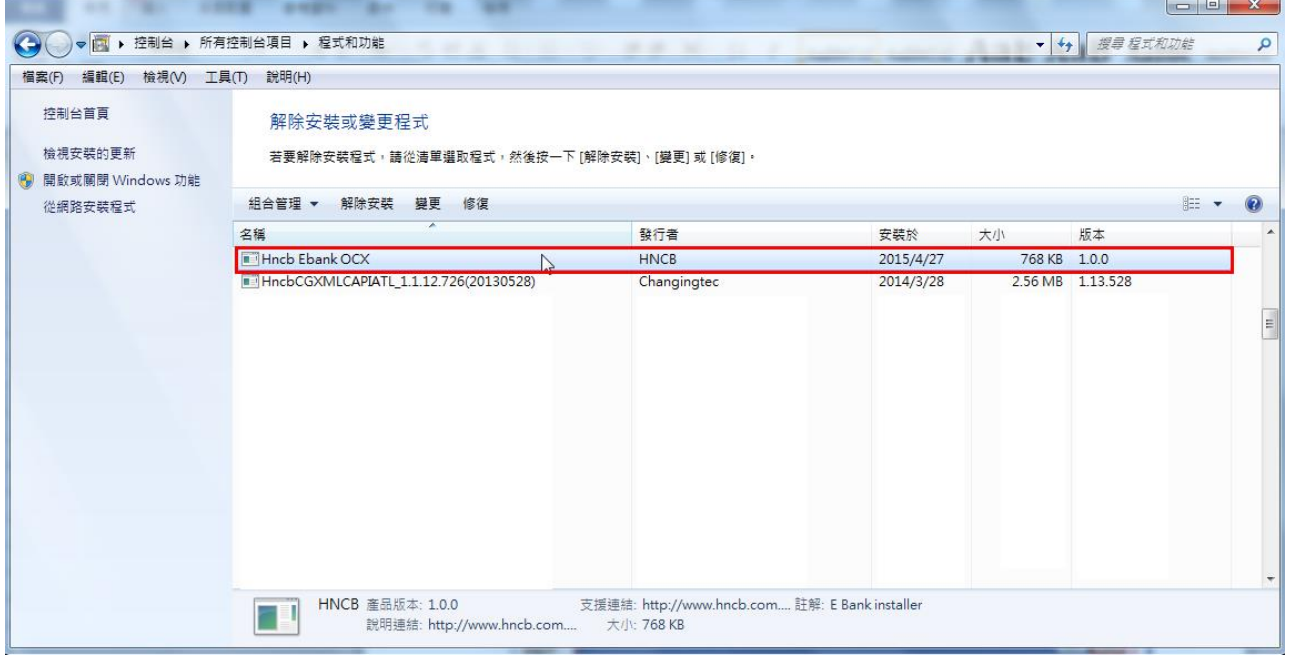

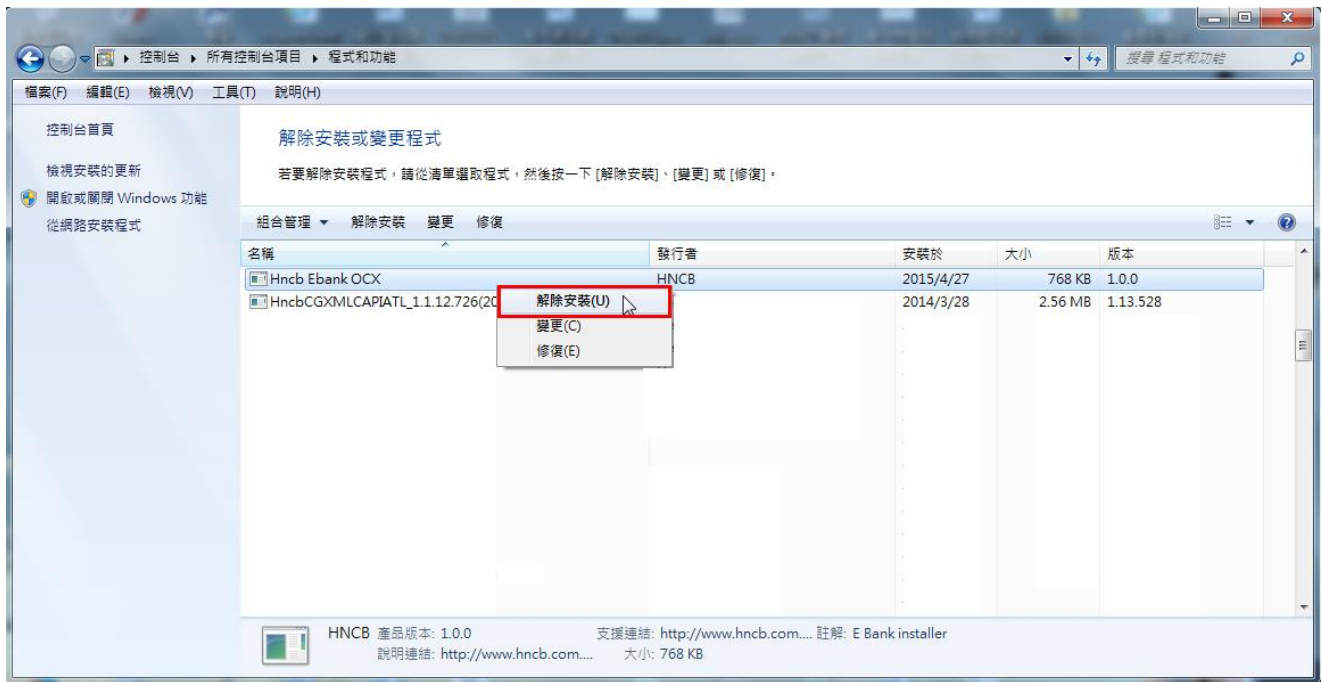

(3)出現詢問是否要解除安裝的對話視窗,點選「是」之後電腦即自動開始移除元件。

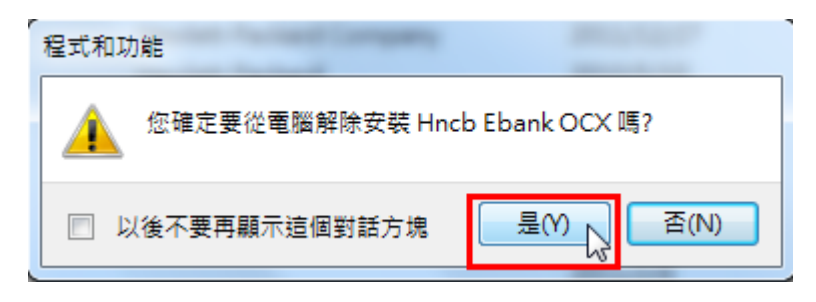

#### <span id="page-23-1"></span><span id="page-23-0"></span>6 非 IE 瀏覽器網路銀行單筆轉帳 BHO 元件移除步驟

### 6.1 方法一:

 $(1)$ 選擇「開始」→「控制台」→「程式和功能」,找到「華南銀行 EBank Plugin 2.0.0.4」應用程式,點擊滑鼠右鍵執行「解除安裝」

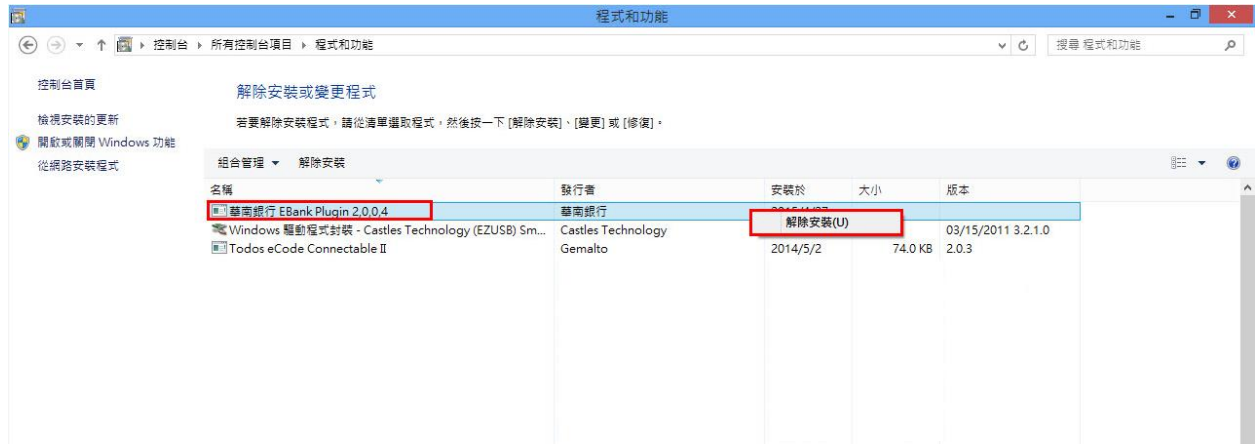

(2) 彈跳出詢問是否要移除元件之對話視窗,再點選「是」進行元件移除。

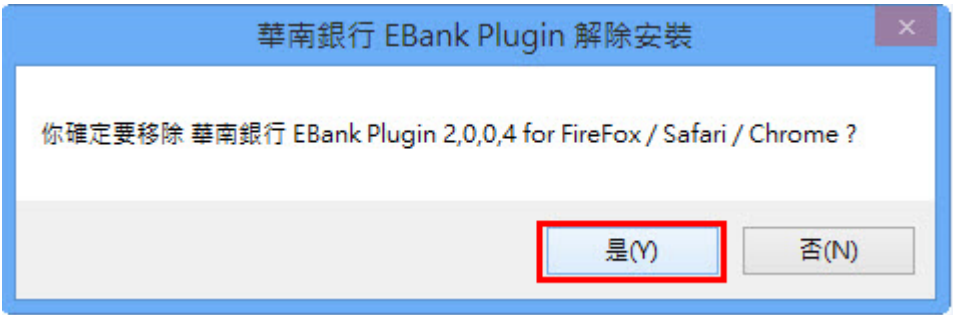

(3) 「華南銀行 EBank Plugin 解除安裝」的視窗,顯示「已完成」訊息(可點「顯 示細節」查看刪除作業內容),點「關閉」按鈕,完成元件移除。

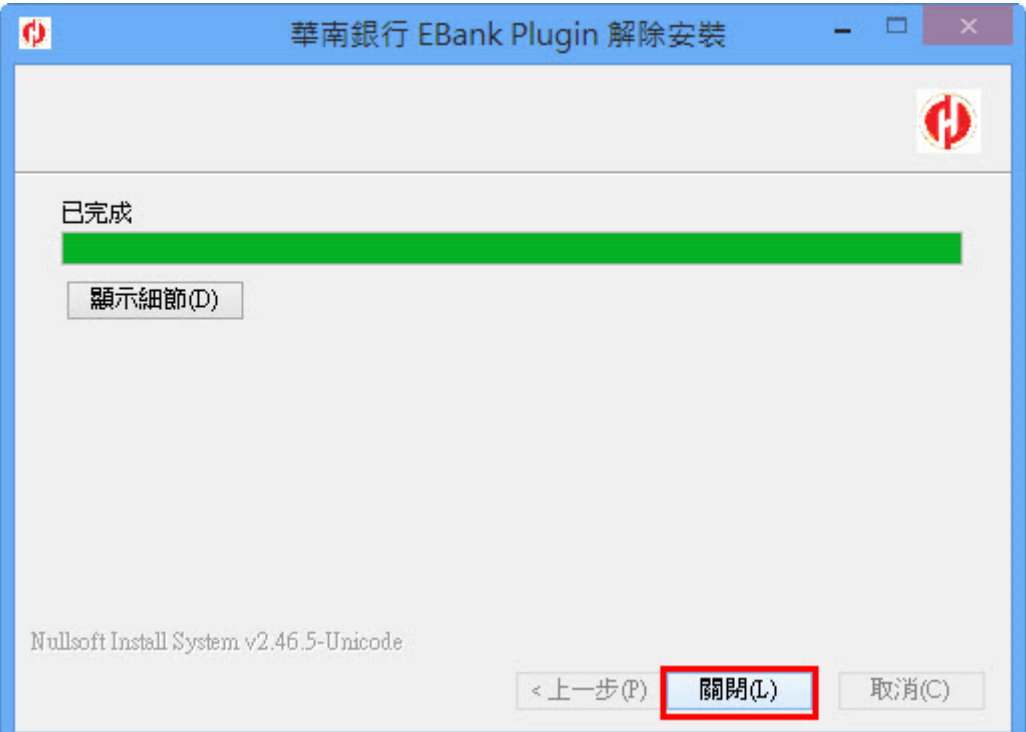

### <span id="page-24-0"></span>6.2 方法二:

(1) 選擇「檔案總管」→至「C:\HNCB\EBankPlugin」目錄下,執行 「EBankuninstall.exe」(點滑鼠右鍵兩下),解除元件安裝。

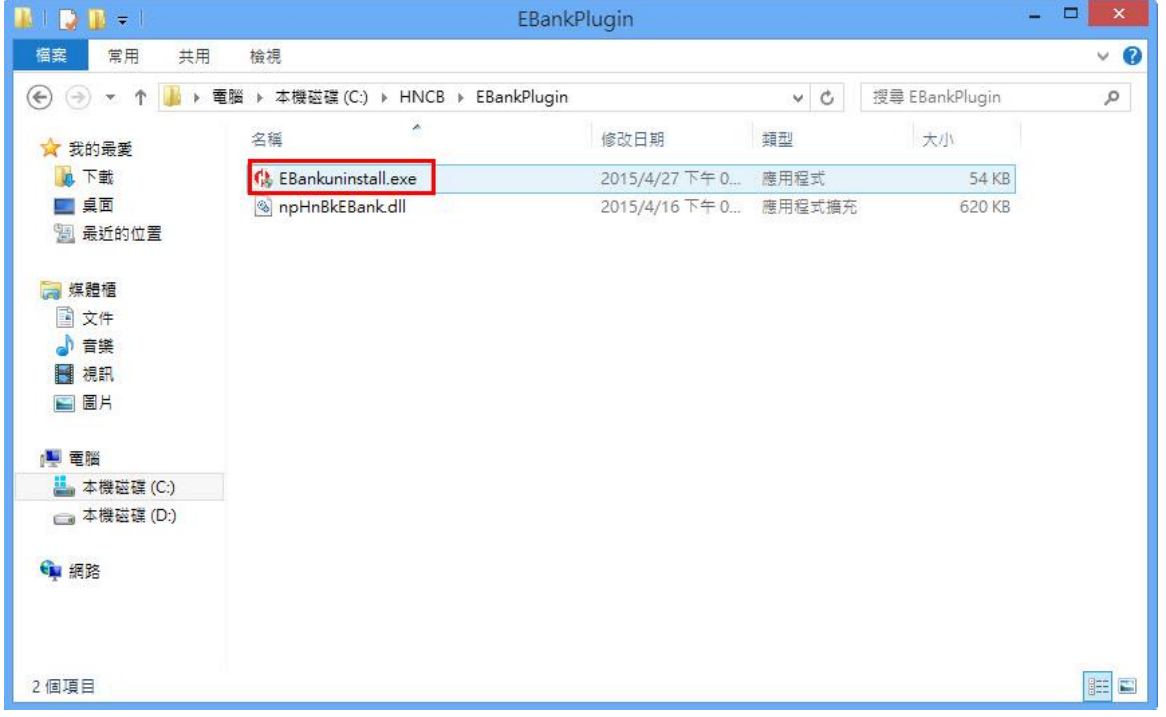

(2) 此時會彈跳出詢問是否要移除元件之對話視窗,再點選「是」進行元件移除。

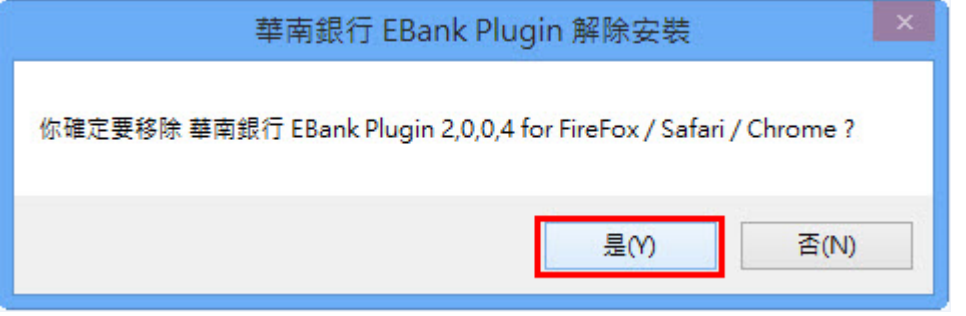

(3) 「華南銀行 EBank Plugin 解除安裝」的視窗,顯示「已完成」訊息(可點「顯 示細節」查看刪除作業內容),點「關閉」按鈕,完成元件移除。

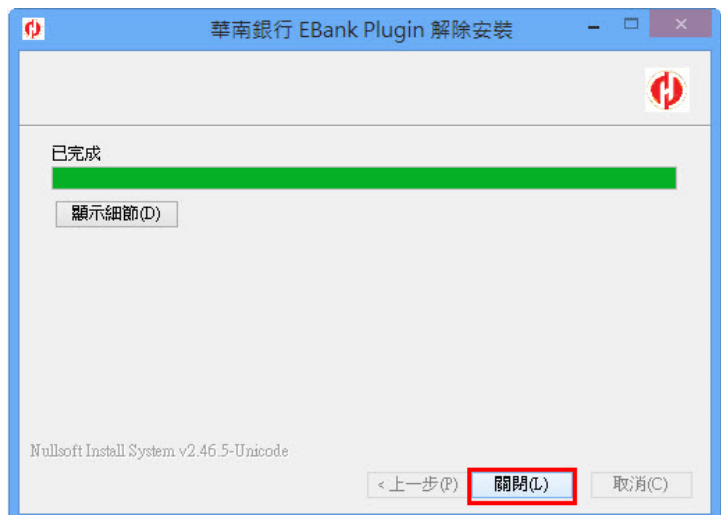